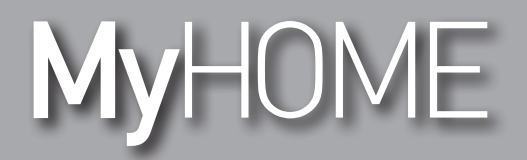

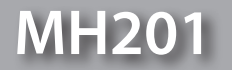

*Manual del Software*

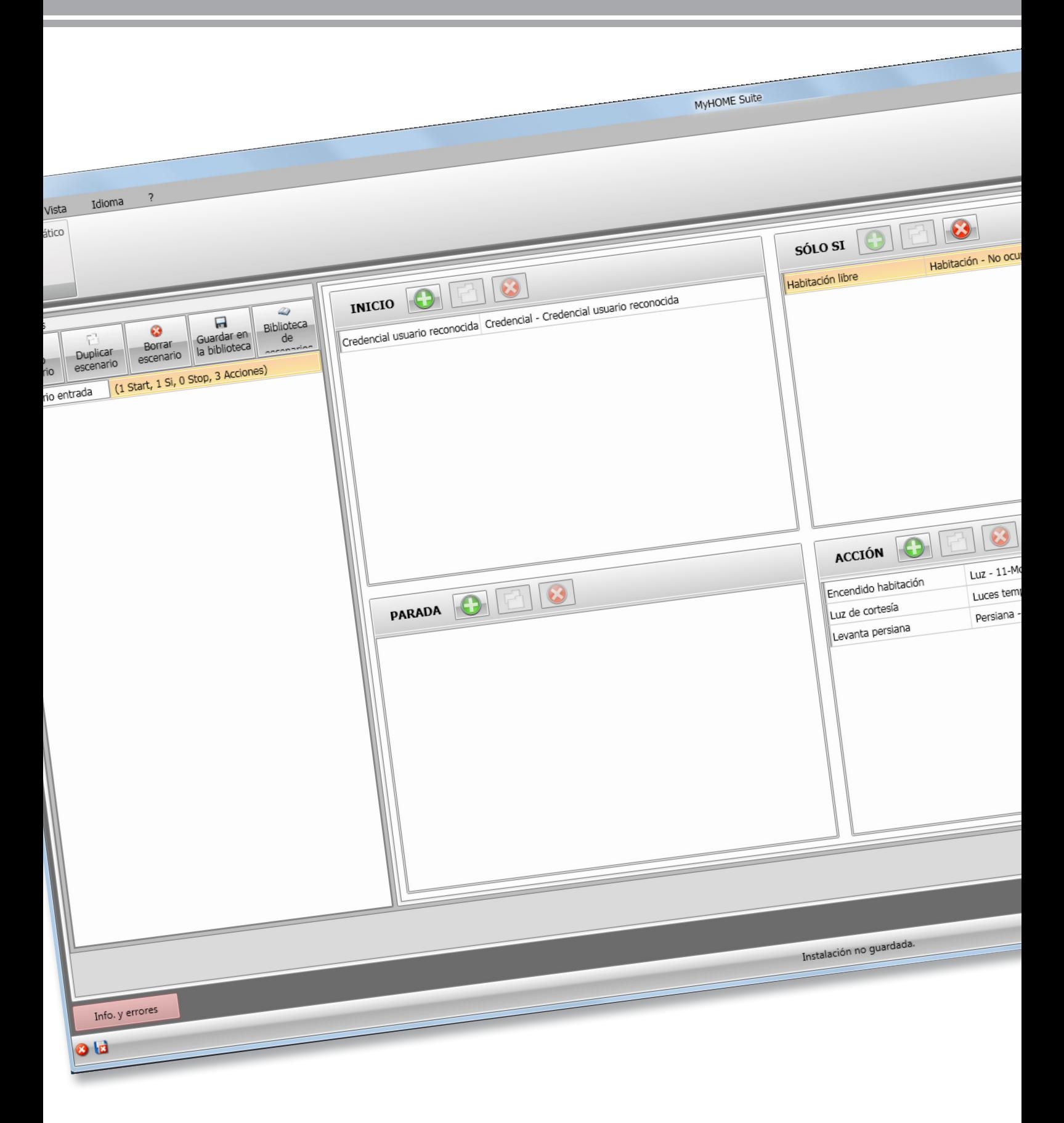

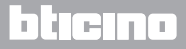

# **MH201**

*Manual del Software*

# MyHOME

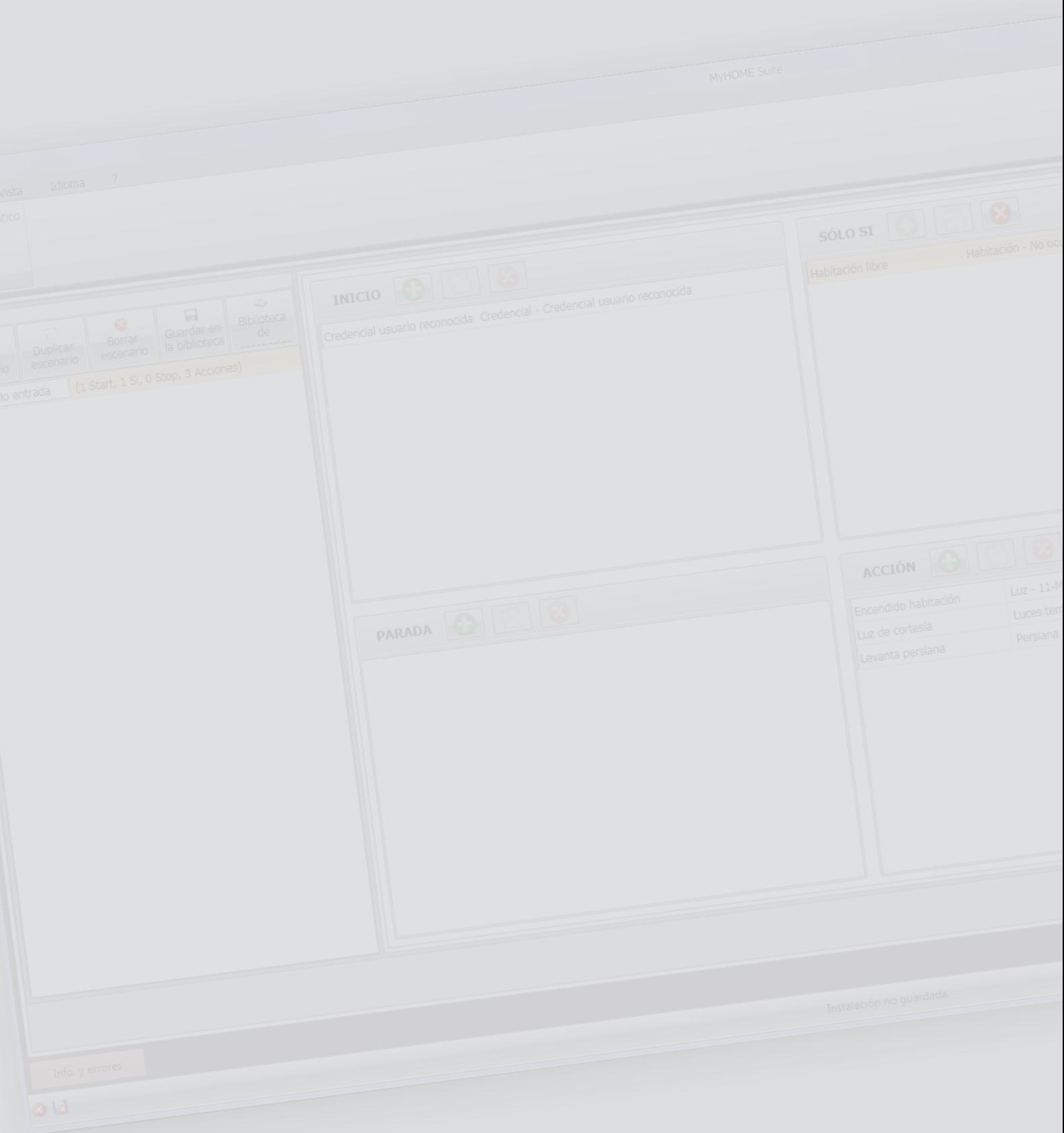

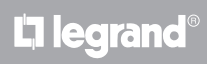

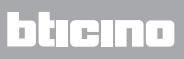

Índice

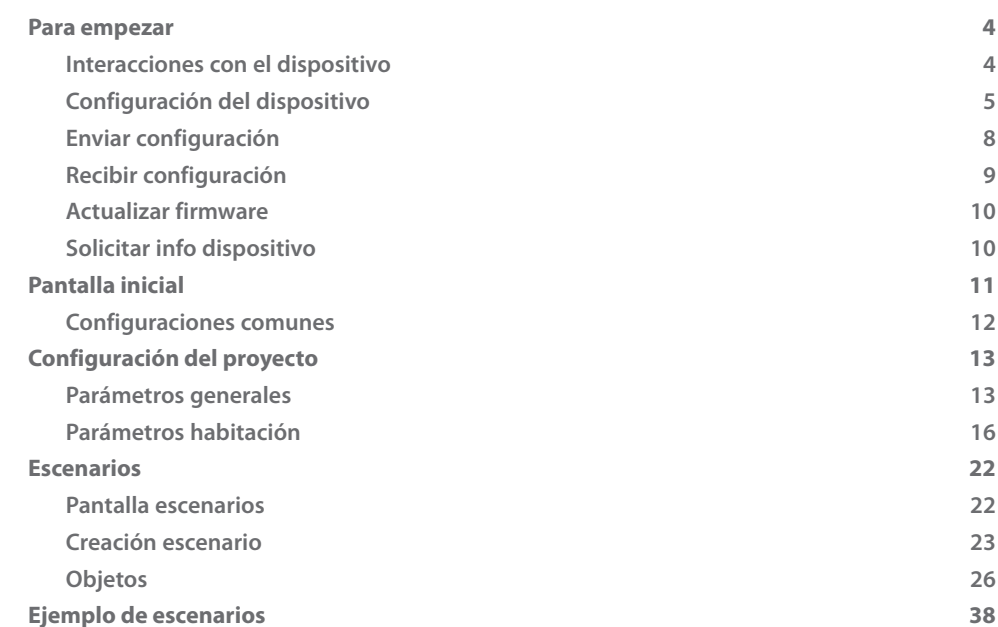

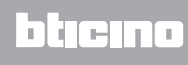

## <span id="page-3-0"></span>**Para empezar**

En este manual se ilustran los modos de configuración para el dispositivo MH201, el Programador de escenarios.

## **Interacciones con el dispositivo**

Para ejecutar [Enviar](#page-7-1) o [Recibir la configuración](#page-8-1), [Actualizar firmware](#page-9-1) y [Solicitar info dispositivo,](#page-9-2) antes de nada ha de conectar el dispositivo a un PC y asegurarse de que el puerto seleccionado sea el correcto.

Conecte el gateway a la red LAN, enchufe el cable a un switch o directamente al PC en el que quiere configurarlo.

El dispositivo ha de estar conectado al BUS para entablar la comunicación.

#### **CONEXIÓN ETHERNET**

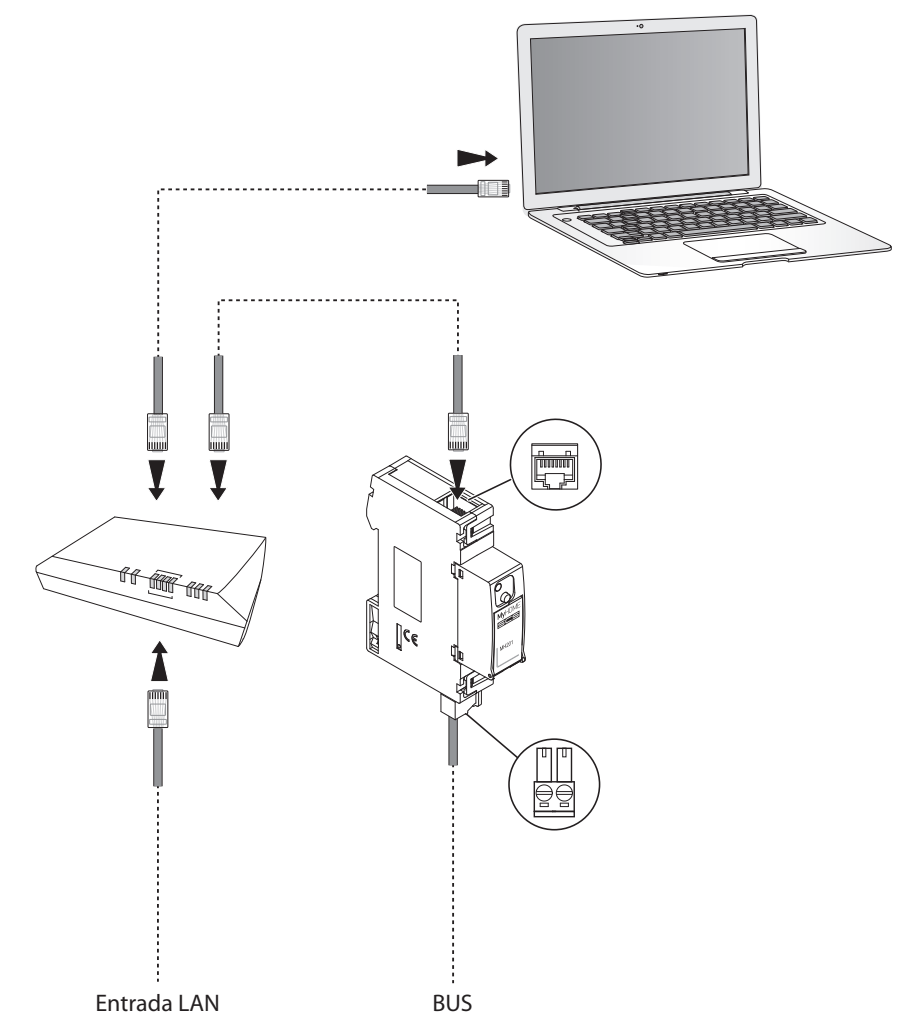

## <span id="page-4-0"></span>**Configuración del dispositivo**

Puede crear un proyecto nuevo o utilizar uno existente, modificarlo o re-enviarlo al dispositivo para configurar un dispositivo.

Ejecute las operaciones preliminares en el área global para acceder a la pantalla Configurar del software:

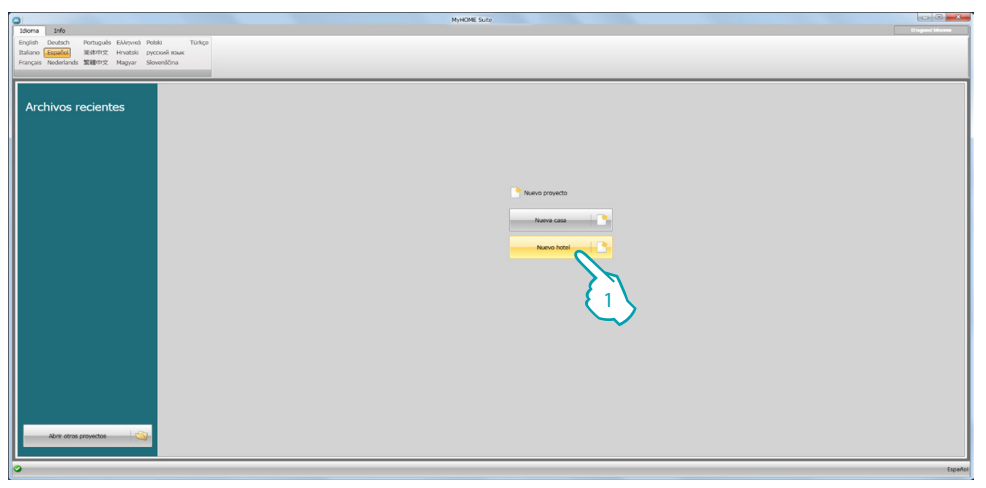

1. Haga clic para entrar en la sección del software dedicada a la configuración de una instalación para hoteles.

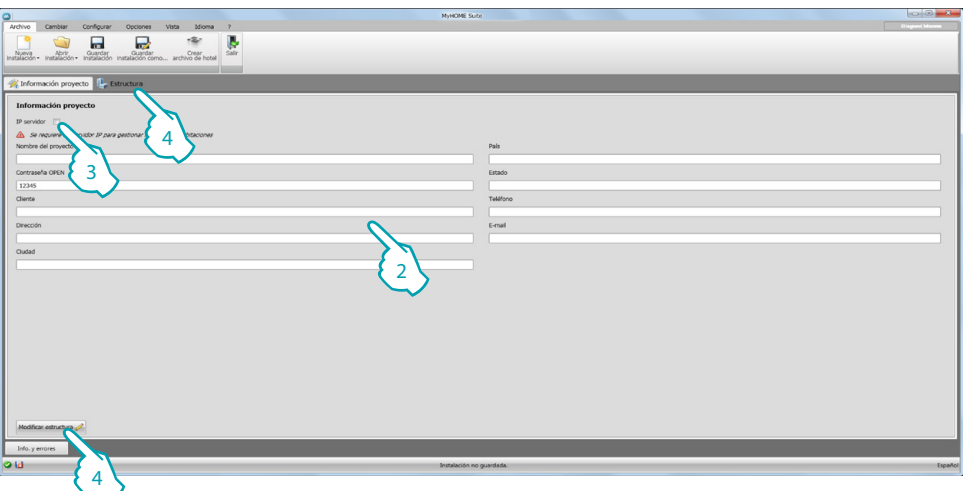

2. Rellene los campos que considere oportunos antes de crear la estructura.

<span id="page-4-1"></span>*Introduzca la contraseña predeterminada para todos los MH201 del hotel en el campo contraseña.*

- 3. Si su proyecto contempla un número total de habitaciones y áreas comunes superior a 100, ha de configurar la presencia de un Servidor F458 IP.
- 4. Haga clic para crear la estructura de un hotel.

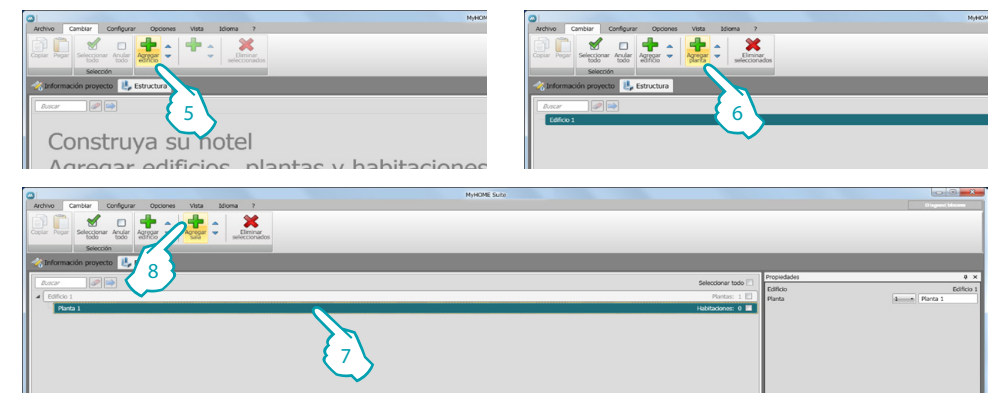

- 5. Agregar edificio.
- 6. Agregar las plantas que componen el edificio.
- 7. Seleccionar la planta.
- 8. Agregar las habitaciones.

El software posiciona automáticamente un MH201 para cada habitación creada.

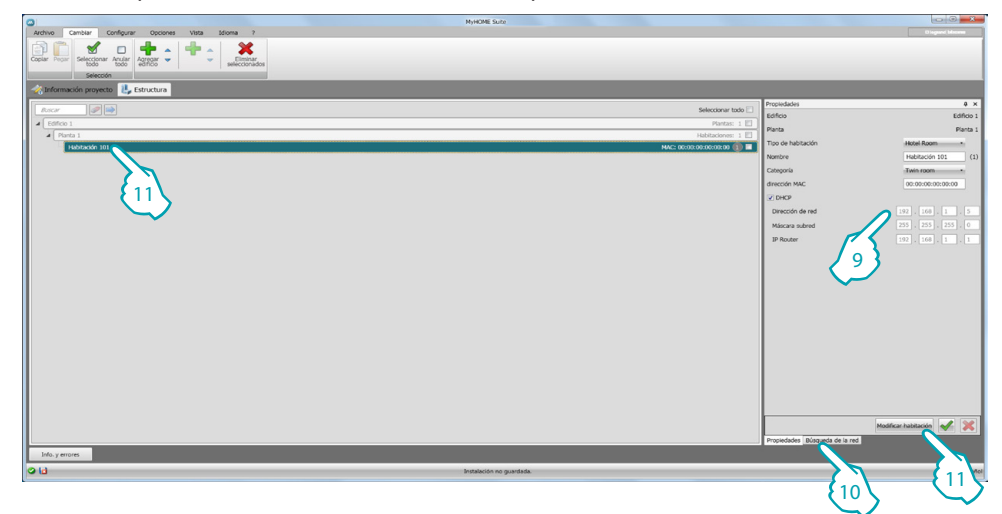

- 9. Si conoce la dirección Mac del dispositivo presente en la habitación, confígurela manualmente.
- 10. Si no conoce la dirección Mac del dispositivo, búsquela y arrástrela a la habitación.
- 11. Haga clic para entrar en la habitación o dos veces clic en el nombre de la habitación en la estructura.

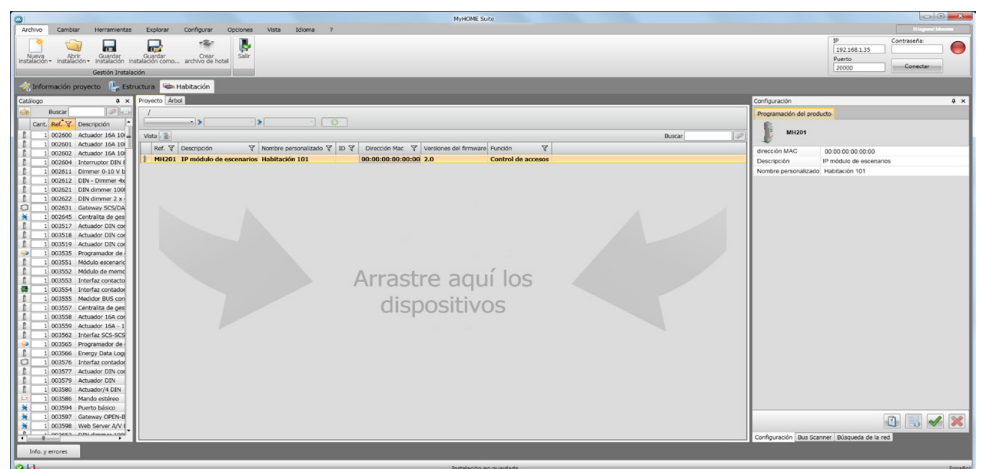

L'I legrand<sup>®</sup>

Ahora puede gestionar el dispositivo en la sección **Configurar** mediante los pulsadores dedicados.

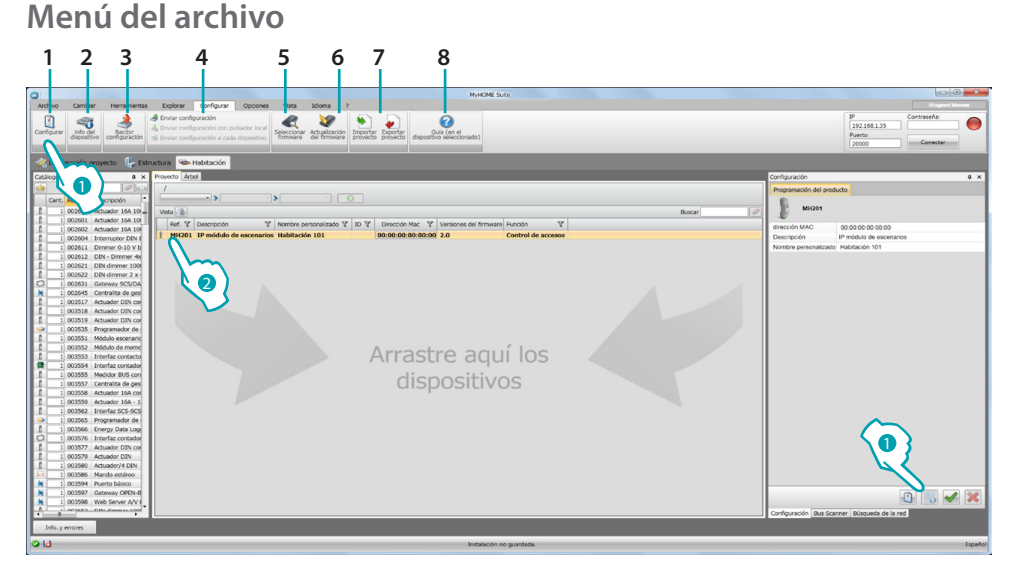

- 1. Abre el área específica de configuración del dispositivo
- 2. Solicitar info dispositivo
- 3. Recepción de la configuración procedente del dispositivo conectado
- 4. Envío de la configuración al dispositivo conectado
- 5. Selección de un firmware para el dispositivo
- 6. Actualización del firmware del dispositivo (aparece solamente tras haber seleccionado un firmware)
- 7. Importar proyecto

Exportar proyecto

Seleccione el dispositivo y haga clic en la tecla relativa para importar o exportar el proyecto de configuración creado en el área específica.

8. Abre la Guía del dispositivo seleccionado

Seleccione el dispositivo y haga clic en las teclas relativas a las funciones que quiere ejecutar para interactuar con dicho dispositivo.

Para pasar al área específica de configuración del dispositivo haga clic en **Configurar (1)**, o haga dos veces clic en el dispositivo (2)

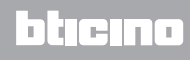

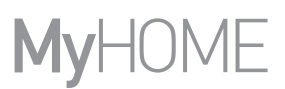

## <span id="page-7-1"></span><span id="page-7-0"></span>**Enviar configuración**

Tras haber acabado y guardado la programación, la configuración se ha de enviar a los dispositivos.

Procedimiento:

1. Conecte el dispositivo a un PC por medio de Ethernet

2. En la barra de herramientas **Configurar**, seleccione la opción **Enviar configuración**.

Se visualiza la pantalla para configurar fecha y hora.

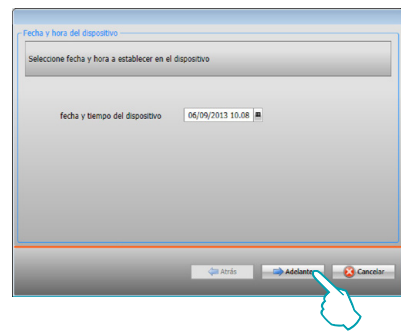

3. Seleccione **Adelante** e introduzca la dirección del dispositivo:

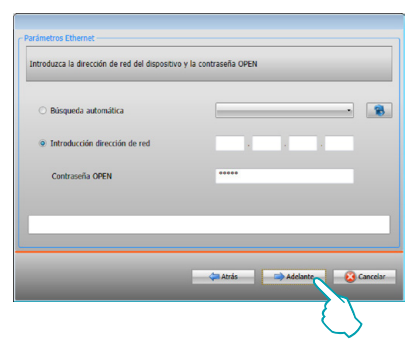

4. Al pulsar **Adelante**, la configuración se transfiere al dispositivo.

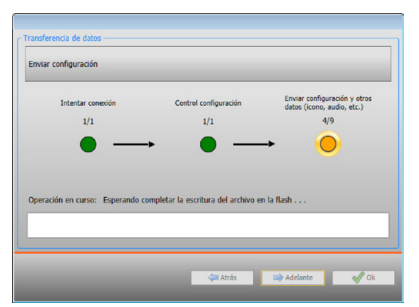

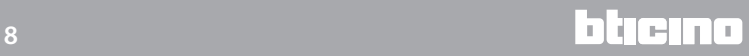

## <span id="page-8-1"></span><span id="page-8-0"></span>**Recibir configuración**

Permite recibir la configuración actual del dispositivo; una vez adquirida, podrá modificarla, guardarla en un archivo y enviarla al dispositivo.

Procedimiento:

- 1. Conecte el dispositivo a un PC por medio de Etherne.
- 2. En la barra de herramientas **Configurar**, seleccione la opción **Recibir configuración**.

3. Introduzca la dirección del dispositivo:

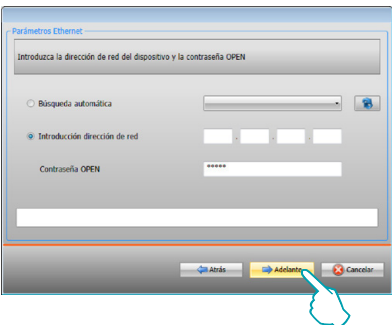

4. Al pulsar **Adelante**, inicia el procedimiento de recepción de la configuración.

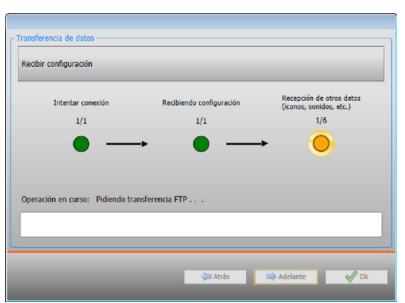

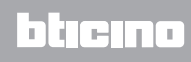

## <span id="page-9-1"></span><span id="page-9-0"></span>**Actualizar firmware**

Permite actualizar el firmware del dispositivo.

Procedimiento:

- **•** Conecte el dispositivo a un PC.
- **•** Seleccione en el menú desplegable **Configurar** la opción **Seleccionar firmware**.

Se visualiza una ventana para buscar la carpeta que contiene el archivo del firmware con extensión .fwz.

- **•** Seleccione el archivo y haga clic en **Abrir** para continuar.
- **•** Seleccione la opción **Actualización del firmware** para continuar.

Para el procedimiento de conexión, consulte el párrafo [Enviar configuración.](#page-7-1)

## <span id="page-9-2"></span>**Solicitar info dispositivo**

Permite visualizar la información sobre el dispositivo conectado al PC. Procedimiento:

- **•** Conecte el dispositivo a un PC.
- **•** Seleccione en el menú desplegable **Configurar** la opción **Info del dispositivo**.

Para el procedimiento de conexión, consulte el párrafo [Enviar configuración](#page-7-1). Al hacer clic en Adelante se visualiza una pantalla que presenta las características hardware y software del dispositivo.

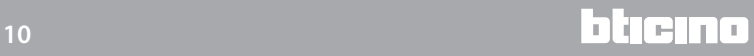

# <span id="page-10-0"></span>**Pantalla inicial**

Al entrar en el programa aparece la pantalla inicial que contiene todos los parámetros de configuración. La pantalla está compuesta por 2 zonas principales: en la zona de la izquierda  $(A)$ encontramos los parámetros y las funciones que configurar, organizados en una estructura de árbol. Según la selección realizada, se ven los campos datos que seleccionar o introducir en la zona de la derecha $( B )$ .

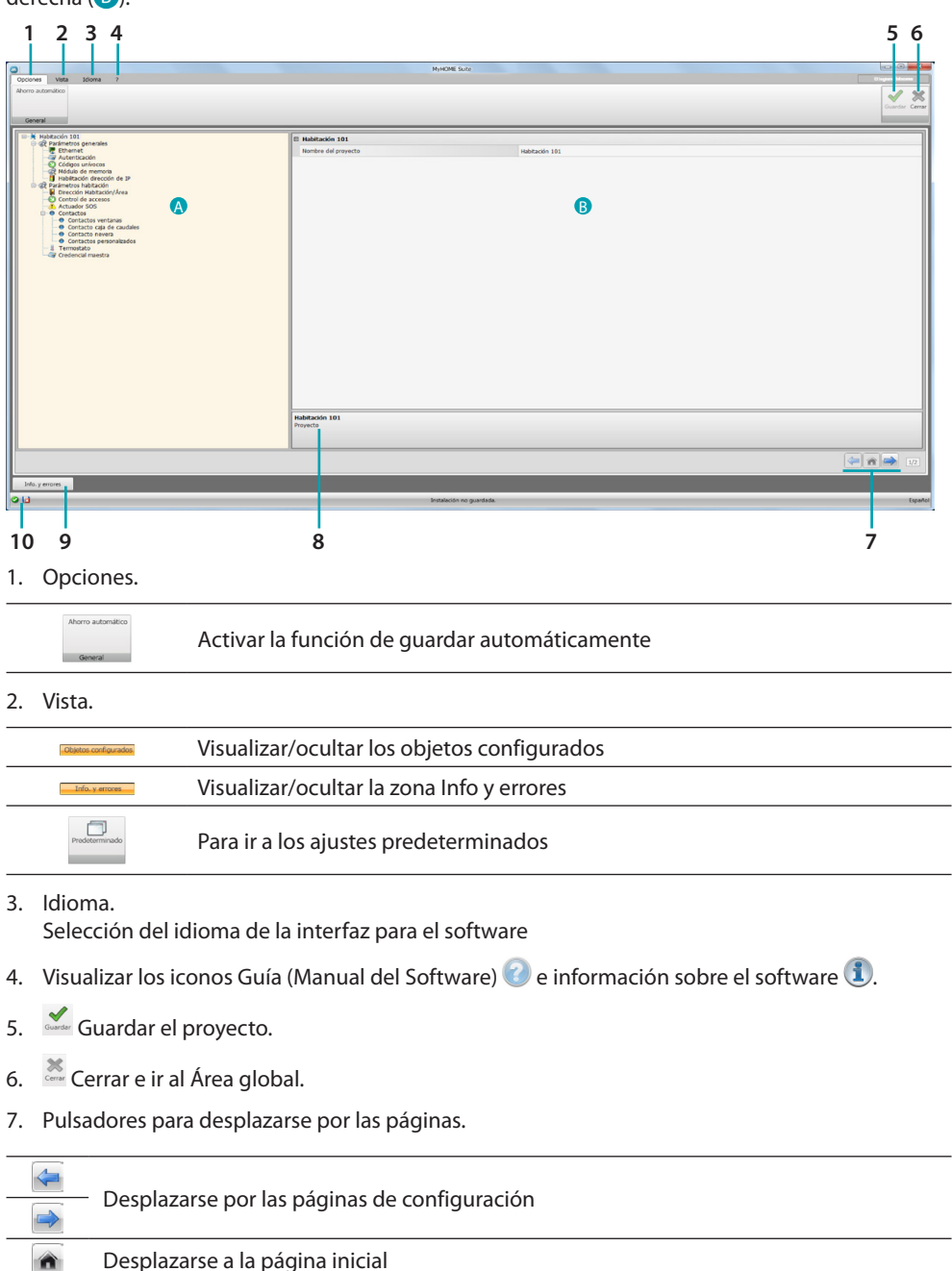

8. Descripción de las funciones.

- 9. Abre la zona donde se visualizan los posibles mensajes de información o error.
- 10. Visualización de la operación de guardar archivo y ruta donde guardarlo.

## <span id="page-11-0"></span>**Configuraciones comunes**

En esta sección se ilustran las configuraciones comunes para varias funciones.

## **Insertar objetos/páginas**

#### **Gestión de los objetos**

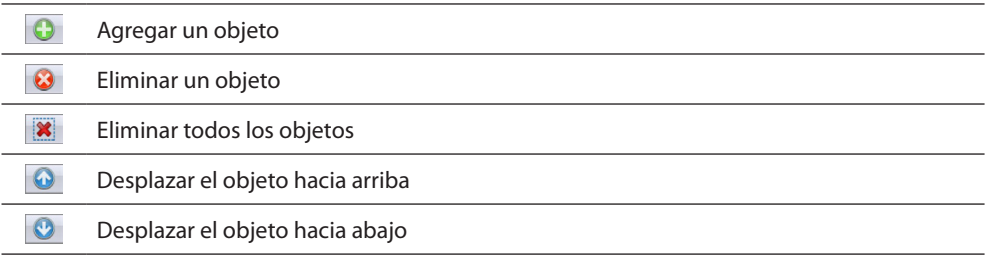

Tras haber agregado un objeto, un cuadro de diálogo se activa para introducir sus datos característicos.

### **Insertar una dirección SCS**

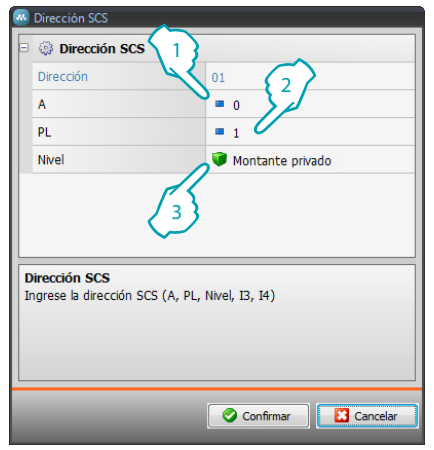

- 1. Introduzca el valor del configurador del ambiente A (0 10, GEN, AMB, GR).
- 2. Introduzca el valor del configurador del punto de luz PL (el número depende de la función).
- 3. Seleccione si el nivel es Montante privado o Bus local; en el segundo caso ha de introducir también los valores I3, I4.

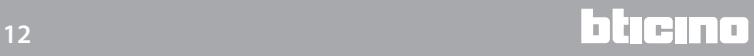

# <span id="page-12-0"></span>**Configuración del proyecto**

Esta sección le permite configurar los parámetros del dispositivo y luego mediante el pulsador  $\rightarrow$ entrar en la pantalla de creación de los escenarios.

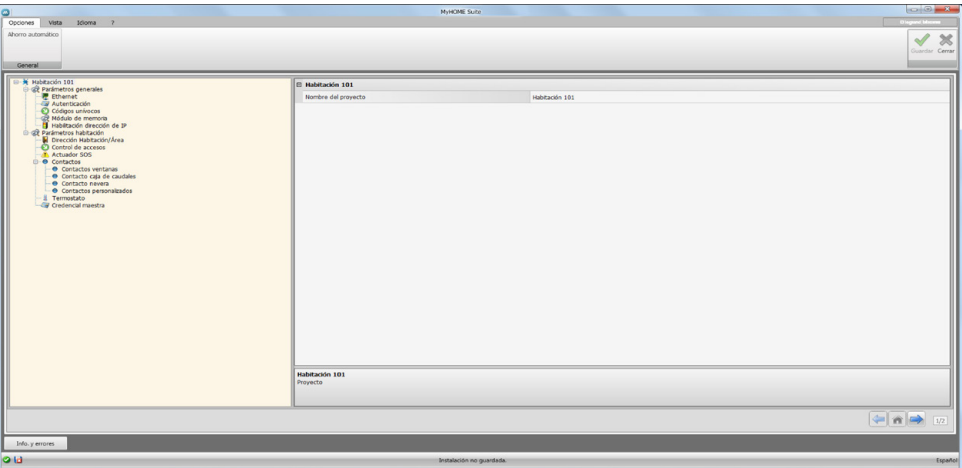

Introduzca los datos de configuración en las varias zonas.

## <span id="page-12-1"></span>**Parámetros generales**

En esta sección se configuran los parámetros técnicos para las conexiones de red.

#### **Ethernet**

En esta pantalla puede introducir los parámetros para la conexión a la red Ethernet.

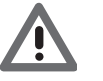

*Antes de modificar los valores predeterminados, póngase en contacto con el administrador de la red.*

*Los valores incorrectos impiden la activación del servicio y además pueden causar funcionamientos incorrectos en la comunicación de otros aparatos de la red.*

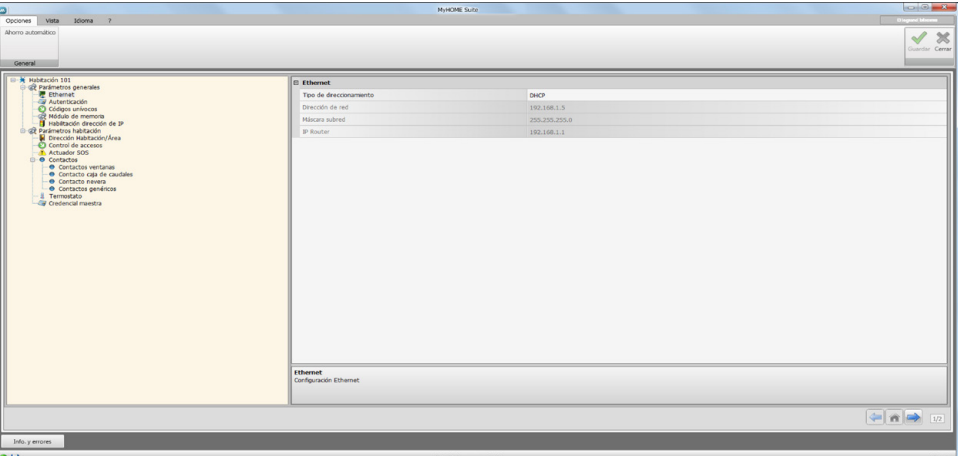

Configuración:

- **• Tipo de direccionamiento**: seleccione si la dirección es del tipo fijo (en dicho caso ha de introducir los parámetros indicados a continuación), o del tipo dinámico DHCP.
- **• Dirección IP y Máscara subred**: introduzca los parámetros típicos de las redes con el protocolo TCP/IP, necesarios para identificar el dispositivo internamente en la red local.
- **• IP router**: introduzca la dirección IP del posible enrutador.

## **Autenticación**

En esta pantalla puede ver la contraseña [precedentemente configurada](#page-4-1) (predeterminada 12345) para conectarse al dispositivo.

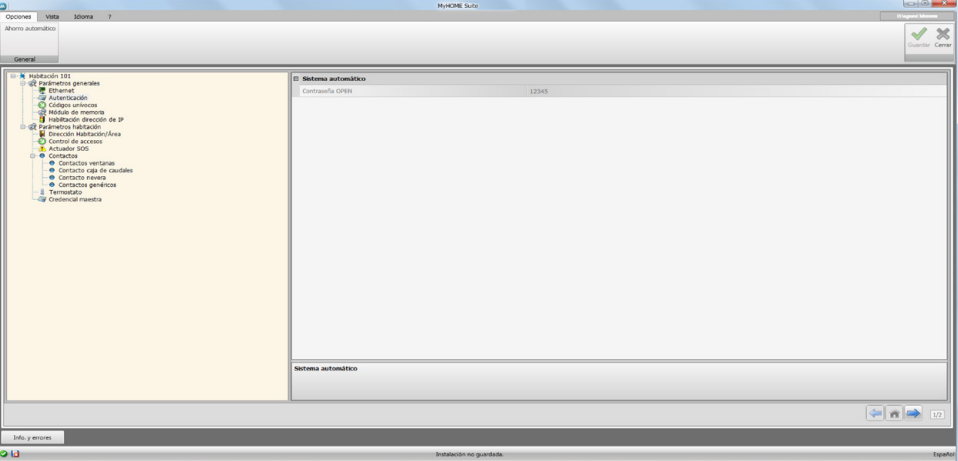

## **Códigos unívocos**

En esta pantalla puede configurar el identificativo unívoco del dispositivo.

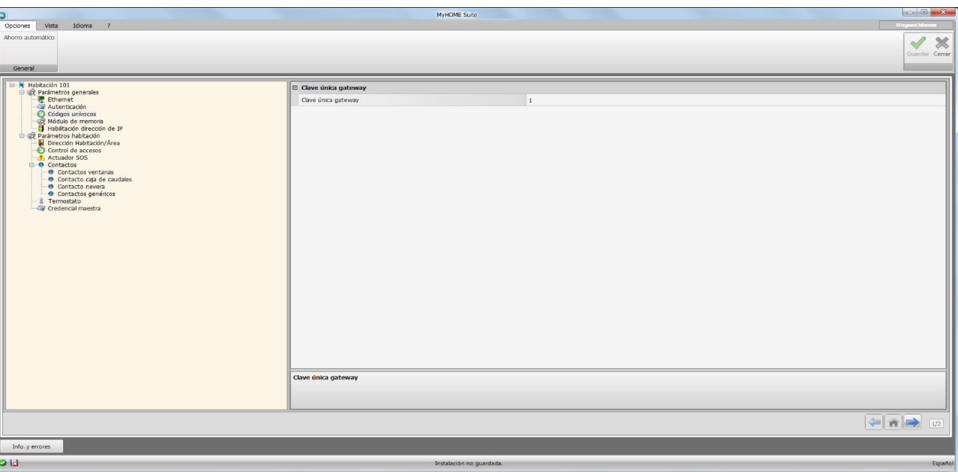

Configuración:

**• Código unívoco gateway**: introduzca el número identificativo unívoco para el dispositivo

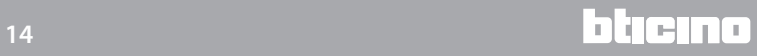

## **Módulo de memoria**

Entre las funciones de MH201, encontramos la opción de funcionar también como un módulo de memoria.

Al activar esta función, en caso de apagón, el MH201 mantiene memorizado el estado de los dispositivos asociados y lo restablece cuando vuelve la corriente.

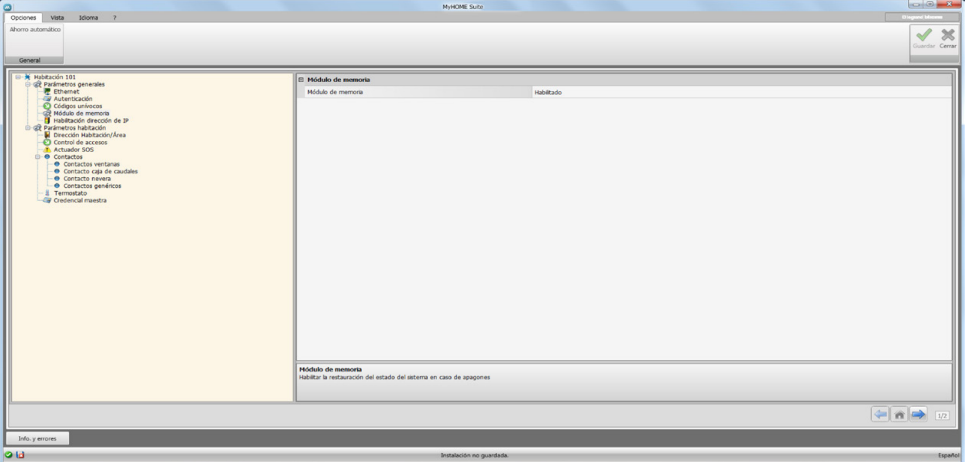

**• Módulo de memoria**: habilita/deshabilita el restablecimiento del estado del sistema.

## **Habilitación dirección de IP**

En esta pantalla puede introducir hasta 4 intervalos de direcciones IP, que estarán habilitados para la conexión al dispositivo sin requerir la identificación mediante la contraseña OPEN.

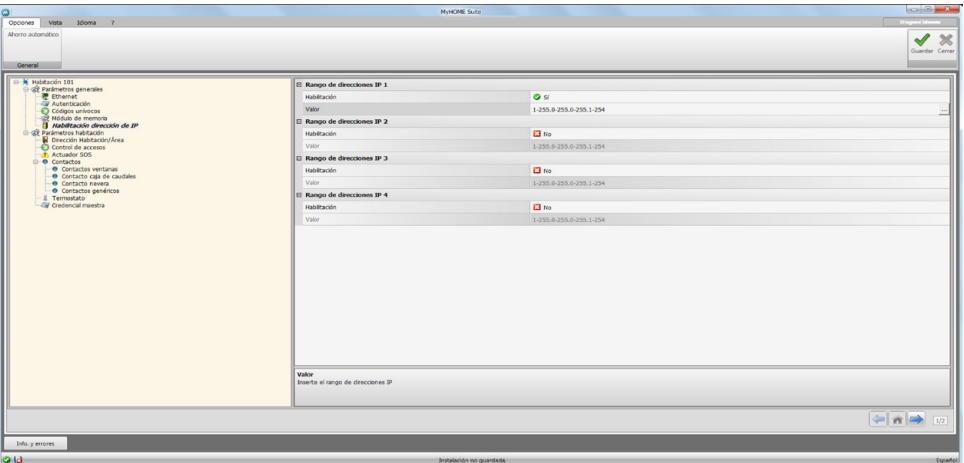

Procedimiento:

- 1. Habilite el intervalo de direcciones IP.
- 2. Haga clic en la tecla  $\mathbb{L}$ .

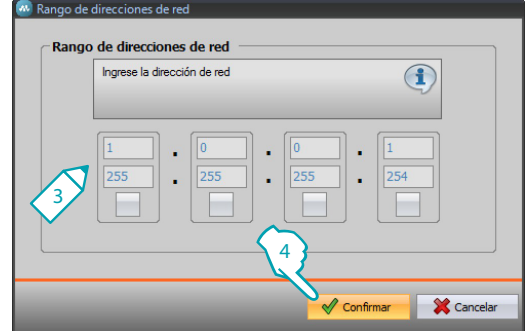

- 3. Introduzca el intervalo de direcciones de red que habilitar.
- 4. Confirme.

## <span id="page-15-0"></span>**Parámetros habitación**

La configuración de un sistema para hotel contempla que la instalación de cada habitación o área común esté conectada al sistema mediante un módulo de escenarios IP MH201; por consiguiente, ha de configurar todas las características relativas correctamente.

Los ajustes de dirección y tipo de **habitación/área** serán usados por el software de supervisión HotelSupervision para identificarla.

## **Dirección habitación/área**

En un complejo hotelero, una habitación (o área común) se identifica al indicar el edificio, la planta y el número, puede introducir también una descripción personalizada.

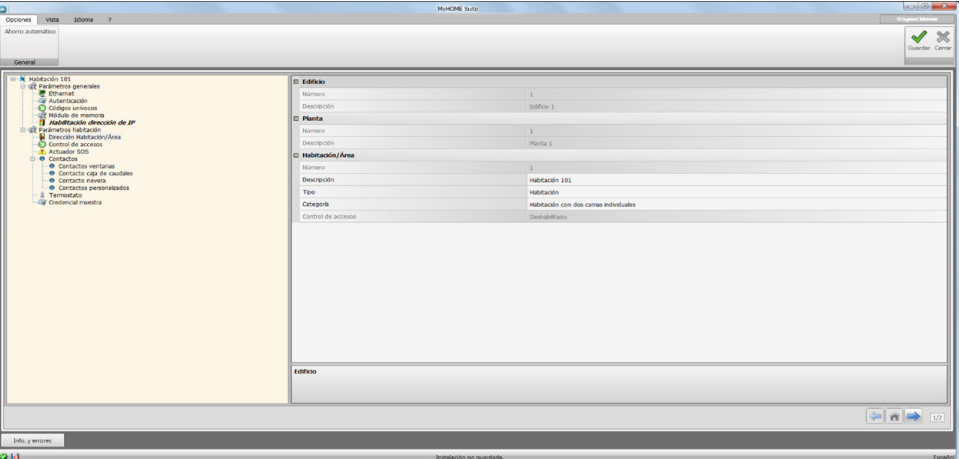

#### Configuración:

- **• Edificio y Planta**: campos no modificables, porque están configurados en el área común del software.
	- **• Habitación/área**: Seleccione el tipo; habitación, área común. Seleccione una categoría entre las propuestas. Configure para las áreas comunes si el acceso al área es de pago.

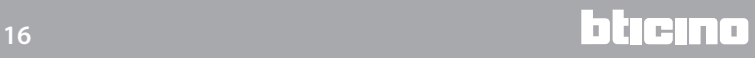

## **Control de accesos**

El punto de acceso de una habitación puede predisponerse en distintos modos según las exigencias; los dispositivos que lo caracterizan han de estar configurados en esta pantalla.

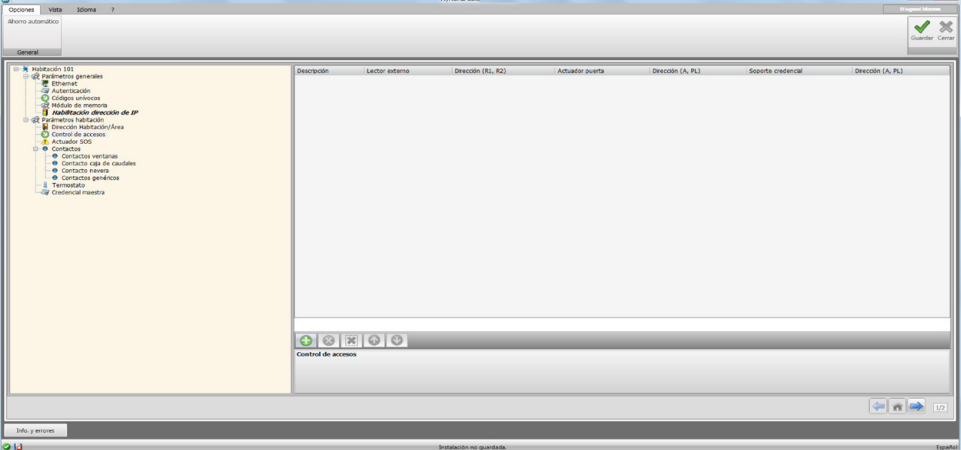

Puede introducir hasta 8 entradas.

Configuración:

- **• Lector externo**: habilita la presencia de un lector en la puerta y le asigna la dirección correcta (**R1**, **R2** : de **1** a **99**).
- **• Actuador de la puerta**: puede instalarse un actuador para la apertura eléctrica de la puerta de entrada; en dicho caso habilita la presencia y la dirección SCS de este dispositivo (**A**,**PL**).
- **• Soporte credencial**: habilita la presencia de un soporte dentro de la habitación e indica la dirección (**A, PL ha de ser igual que R1,R2 del lector**).

## **Actuador SOS**

En cada habitación puede instalar un máximo de 3 actuadores auxiliares para generar alarmas de varios tipos causadas por eventos (por ejemplo el accionamiento del hilo de la ducha) que se indicarán como alarmas SOS en el software de gestión HotelSupervision.

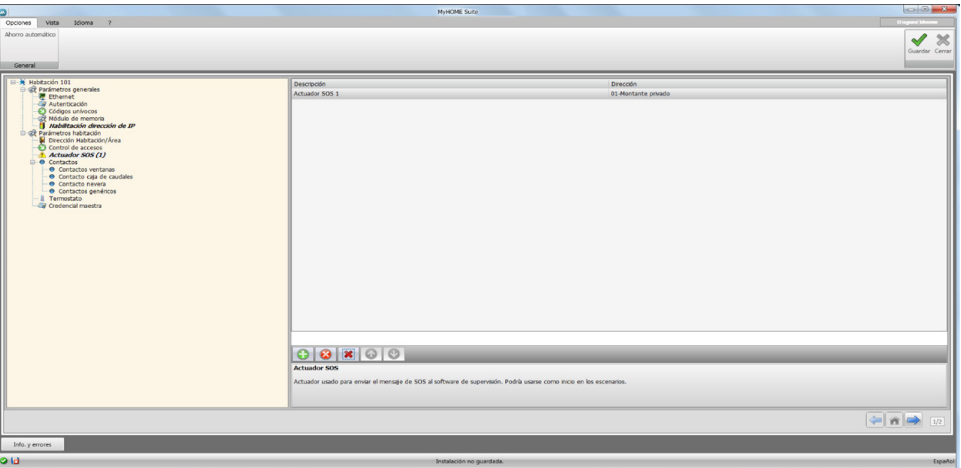

Configuración:

**• Descripción y dirección**: introduzca un nombre personalizado y la dirección de la instalación del actuador

## **Contactos**

En esta sección puede configurar contactos para la indicación de determinados eventos o para activar escenarios o automatismos, etc.

Los contactos pueden ser de dos tipos, que generan señalizaciones según el tipo (ejemplo contacto ventana que de base genera una señalización **Info** o sea reset automático cuando el contacto regresa a su estado predeterminado) o señalizaciones personalizables según sus exigencias (ejemplo contacto personalizado tipo **Ventana** que genera una señalización **Aviso** con reset mediante software).

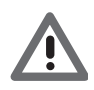

*la interfaz contactos, usada para generar la señalización, ha de configurarse adecuadamente en el modo "Contacto"*

#### **CONTACTOS VENTANAS**

En esta pantalla puede introducir un máximo de 3 contactos ventana. Este tipo genera una señalización al abrirse una ventana, que se restablece automáticamente al cerrarse.

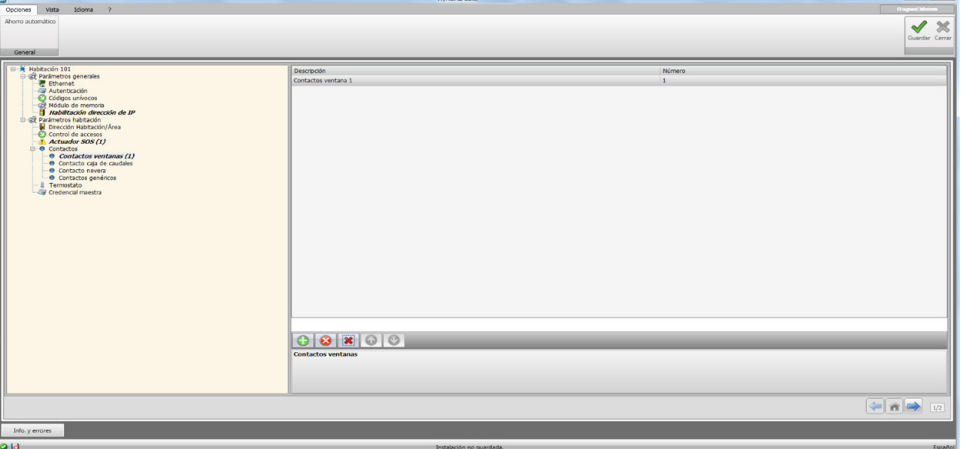

Configuración:

**• Número**: inserte el número de identificación del contacto en el equipo.

#### **CONTACTO CAJA DE CAUDALES**

En esta pantalla puede configurar el contacto caja de caudales. Cuando transcurren 3 minutos de la salida del huésped de la habitación, y se abre la caja de caudales, este tipo genera una señalización que se habrá de restablecer exclusivamente mediante el software.

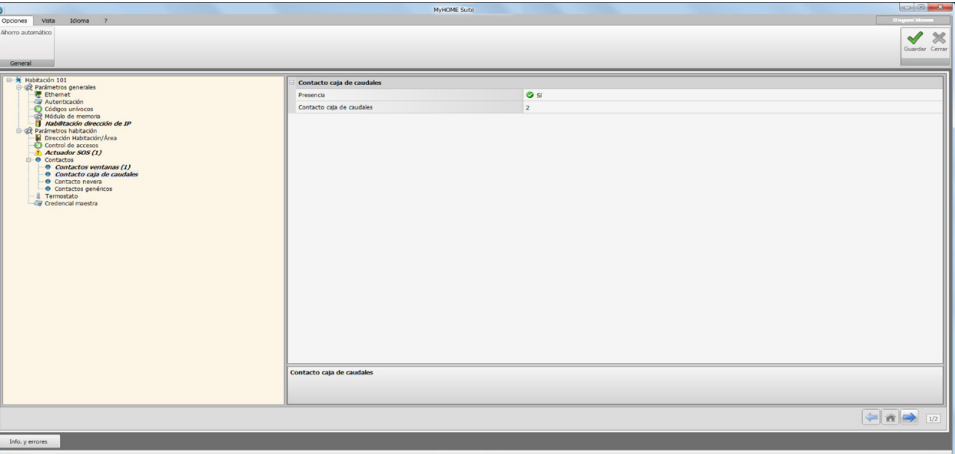

Configuración:

- **• Presencia**: configure si el contacto está presente en la habitación.
- **• Contacto caja de caudales**: introduzca el número de identificación del contacto en el equipo.

#### **CONTACTOS NEVERA**

En esta pantalla puede configurar el contacto nevera. Cuando transcurren 3 minutos de la salida del huésped de la habitación, y se abre la nevera, este tipo genera una señalización que se restablece con el cierre.

Las señalizaciones generadas por este contacto y por el de la caja de caudales quedan grabadas en el registro de eventos del software de supervisión.

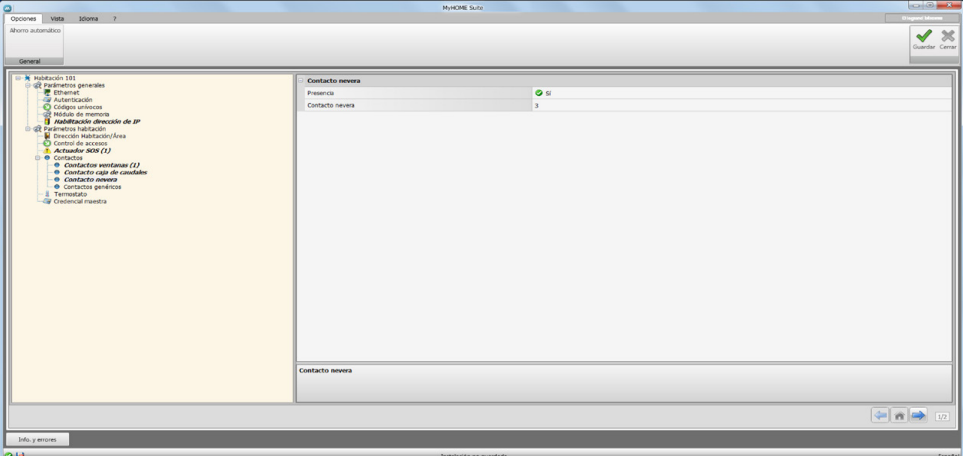

Configuración:

- **• Presencia**: configure si el contacto está presente en la habitación.
- **• Contacto nevera**: introduzca el número de identificación del contacto en el equipo.

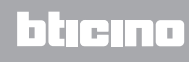

#### <span id="page-19-0"></span>**CONTACTOS PERSONALIZADOS**

En esta pantalla puede introducir los contactos y según el tipo configurar los parámetros que influyen en la señalización visualizada en el software de supervisión. Este tipo de contactos puede usarse también como una condición de **INICIO** [en la creación de los escenarios](#page-21-1). Introduzca un contacto, asigne un número identificativo, tras haber definido la dirección del

 $\frac{1}{2}$ contacto, seléccionela en la estructura en árbol ( $\bigcirc$ ) para configurar los detalles.

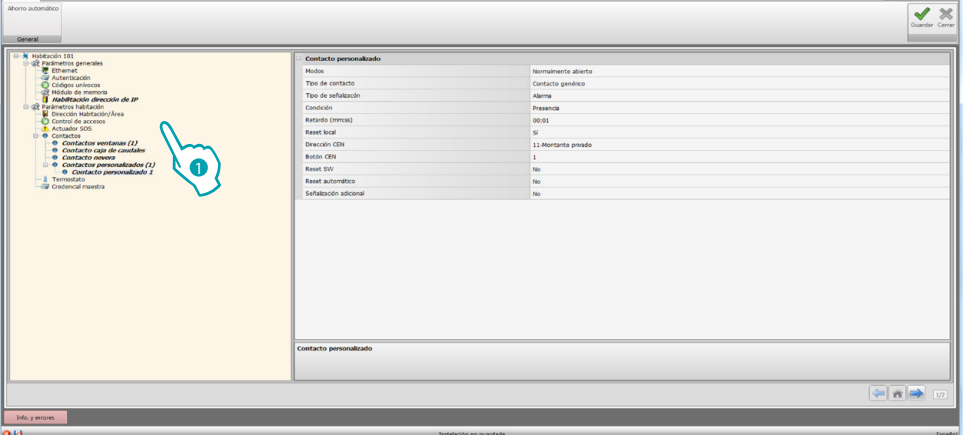

Configuración:

- **• Modo**: seleccione el estado predeterminado del contacto entre normalmente abierto y normalmente cerrado.
- **• Tipo de contacto**: seleccione el tipo que identifica el contacto y, por consiguiente, la representación gráfica de la señalización mostrada en el software de supervisión.
- **• Tipo de señalización**:

 $-$  **Info**: genera una señalización  $\hat{I}$  cuya aparición no se ha de considerar una alarma aunque la monitorización es siempre útil. El reset es del tipo automatico y se ejecuta cuando el contacto regresa a su estado predeterminado. No deja huella en el registro de eventos del software de supervisión.

- Aviso: genera una señalización **(1)** cuya aparición se ha de considerar un aviso. El reset es configurable (véanse los parámetros sucesivos).

La señalización se graba en el registro de eventos del software de supervisión.

– **Alarma**: genera una señalización cuya aparición se ha de considerar una alarma y un aviso sonoro.

El reset es configurable (véanse los parámetros sucesivos).

La señalización se graba en el registro de eventos del software de supervisión.

Los ajustes siguientes se activan solamente para los tipos aviso y alarma

- **• Condición**: condición que envía la señalización:
	- **Siempre**: sin condiciones, el envío se produce en todos los casos
	- **Presencia**: el envío se produce con la credencial situada en el soporte credencial
	- **Sin presencia**: el envío se produce sin la credencial en el soporte credencial
- **• Retardo**: puede configurar el tiempo transcurrido entre la lectura de la credencial y la colocación en el soporte sin el envío de una señalización tras el cambio de estado de este contacto o el tiempo transcurrido desde que se extrae la credencial del soporte en el que el contacto puede abrirse y cerrarse sin el envío de una señalización tras el cambio de estado de este contacto.
- **• Reset local**: puede configurar un comando CEN (dirección y pulsador) para ejecutar el reset de la señalización en local.
- **• Reset mediante software**: puede habilitar la opción de restablecer la señalización con el software de supervisión
- **• Reset automático**: puede habilitar el reset de la señalización cuando el contacto regresa al estado predeterminado.
- **• Señalización adicional**: puede habilitar el parpadeo del lector credencial con la señalización activada.

## **Termostato**

En el interior de la habitación puede haber uno o varios termostatos; esta pantalla le permite configurar uno de ellos para usar la función de estado del contacto local.

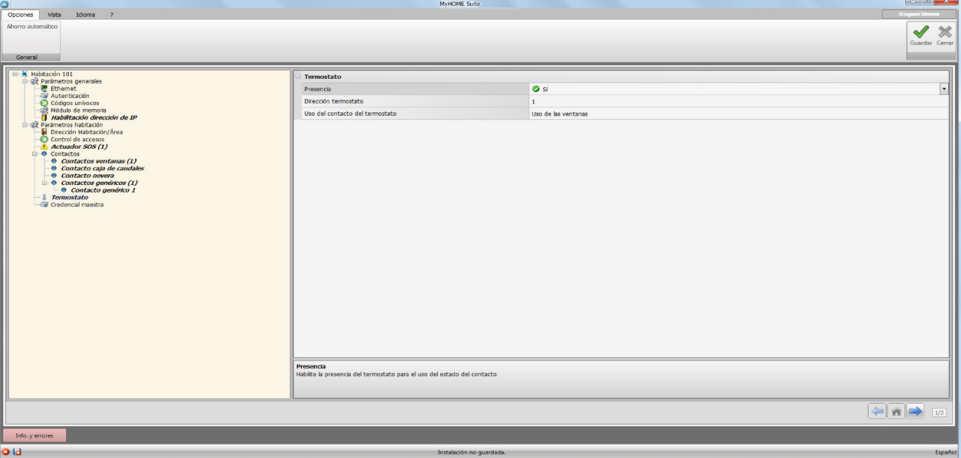

Configuración:

- **• Presencia**: configure presencia para usar la función
- **• Dirección termostato**: introduzca la dirección del termostato
- **• Uso del contacto del termostato**: configure el uso del contacto y, por consiguiente, la representación gráfica de la señalización mostrada en el software de supervisión.

## **Credencial maestra**

Esta pantalla le permite configurar la presencia de una Credencial maestra para programar otras credenciales para los huéspedes de la habitación sin un software de gestión (puede usar la misma credencial maestra para todas las habitaciones).

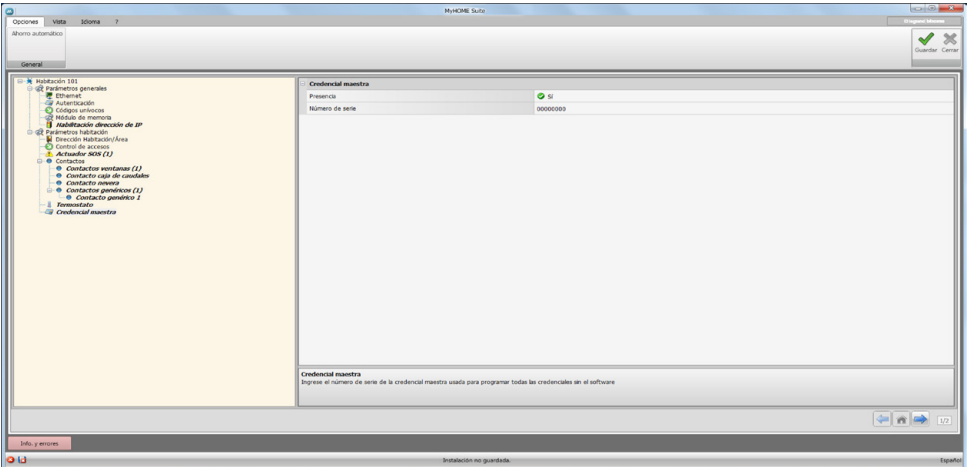

Configuración:

- **• Presencia**: configure la presencia de una credencial maestra
- **• Número de serie**: introduzca el número de serie de la credencial programada como maestra

Haga clic en el pulsador  $\rightarrow$  para entrar en el área escenarios.

## <span id="page-21-1"></span><span id="page-21-0"></span>**Escenarios**

En esta sección puede crear escenarios más o menos complejos según los eventos que suceden en una habitación de hotel. También puede invocar los escenarios creados mediante comandos (configurados M=CEN) o con el software de supervisión

## **Pantalla escenarios**

La pantalla se divide principalmente en 3 zonas: en la zona  $(A)$  puede gestionar los escenarios y guardarlos en la librería, en la zona (8) encontramos los campos donde introducir los objetos, que configurados correctamente (<sup>O</sup>) formarán el escenario.

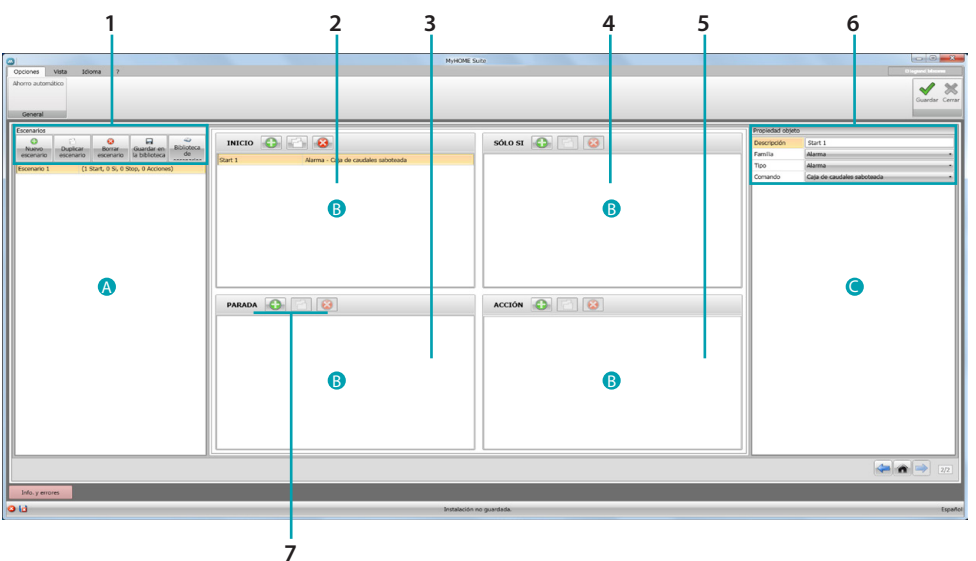

#### 1. Escenarios.

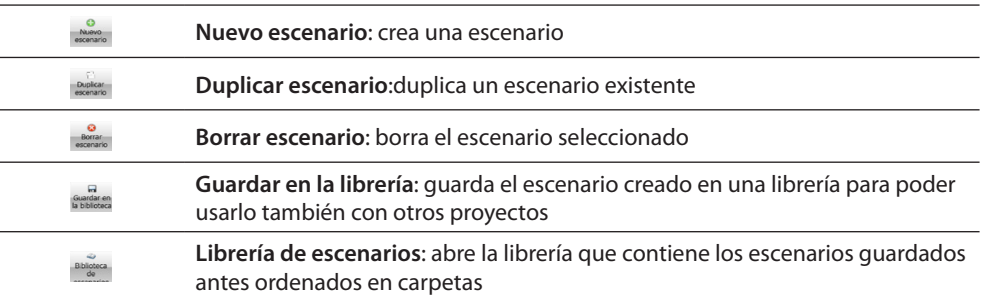

2. Campo de introducción **INICIO** En este campo puede insertar los objetos para definir el/los evento/s que activará/n el escenario.

3. Campo de introducción **PARADA**

En este campo puede insertar los objetos para definir el evento que bloqueará la secuencia de acciones presente en el campo **ACCIÓN**.

Atención: los eventos configurados en el campo **PARADA** congelan la ejecución del escenario; por consiguiente, las acciones ejecutadas no pueden alterarse, las que se han de ejecutar no lo hacen y las que han empezado antes del comando de parada, con un comando temporizado, acabarán de todos formas el ciclo.

- 4. Campo de introducción **SOLO SÍ** En este campo puede insertar los objetos para definir un estado que limita la ejecución del escenario.
- 5. Campo de introducción **ACCIÓN** En este campo puede insertar los objetos para definir la acción o la secuencia de acciones que ejecutar.

#### <span id="page-22-0"></span>6. Propiedad objeto

en esta ventana puede configurar el objeto insertado.

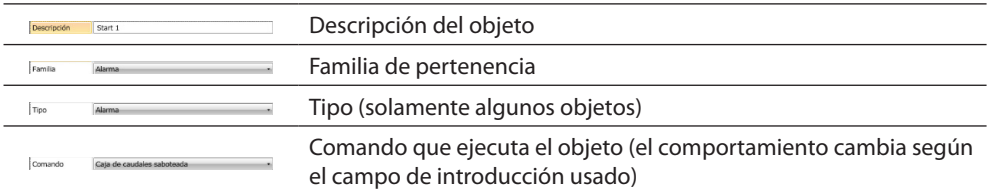

#### 7. En cada campo de introducción puede:

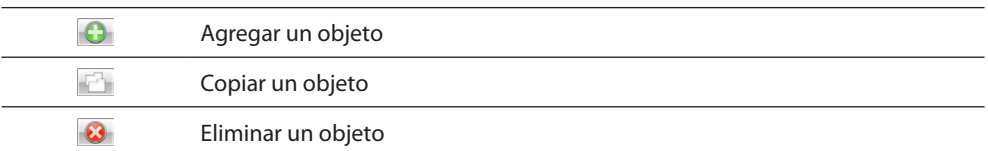

## **Creación escenario**

 $\overline{\phantom{a}}$ 

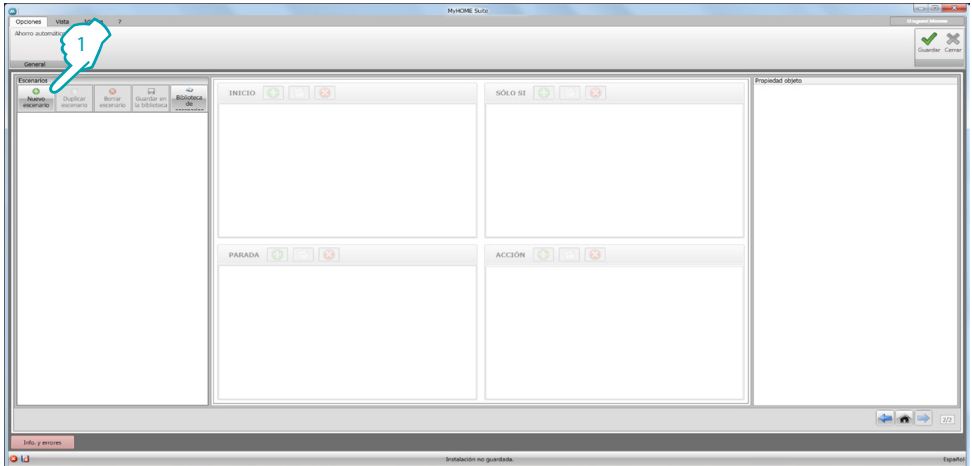

1. Haga clic para crear el escenario

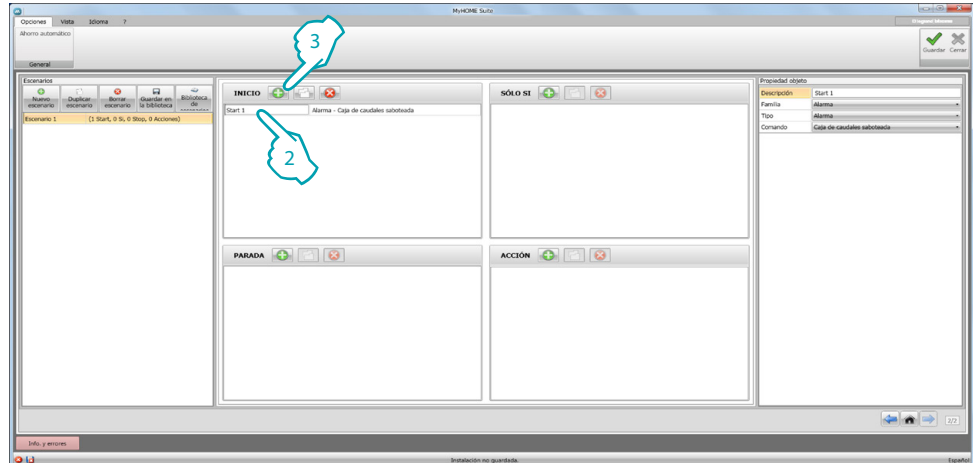

- 2. En automático el software introduce un objeto en el campo **INICIO**, puede modificarlo o
- 3. En alternativa puede introducir uno nuevo

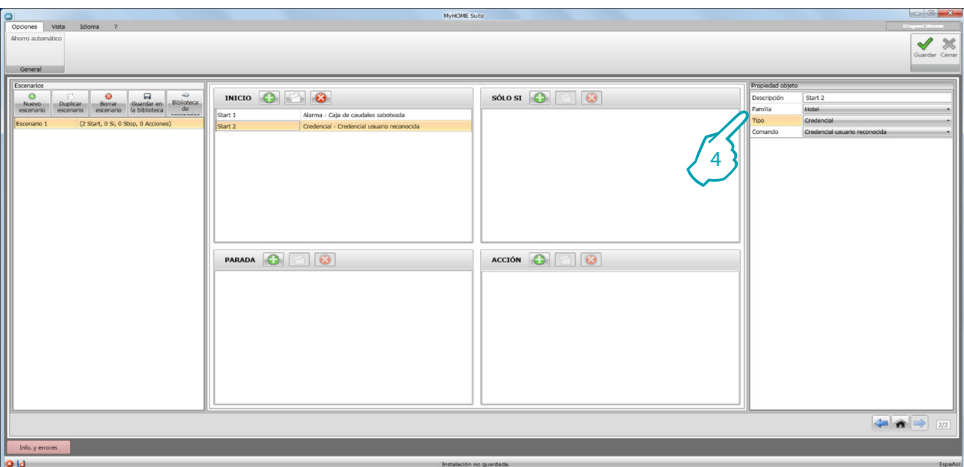

4. En el menú desplegable de la ventana **Propiedad objeto**, defínalo al seleccionar en secuencia la familia, el tipo y el comando

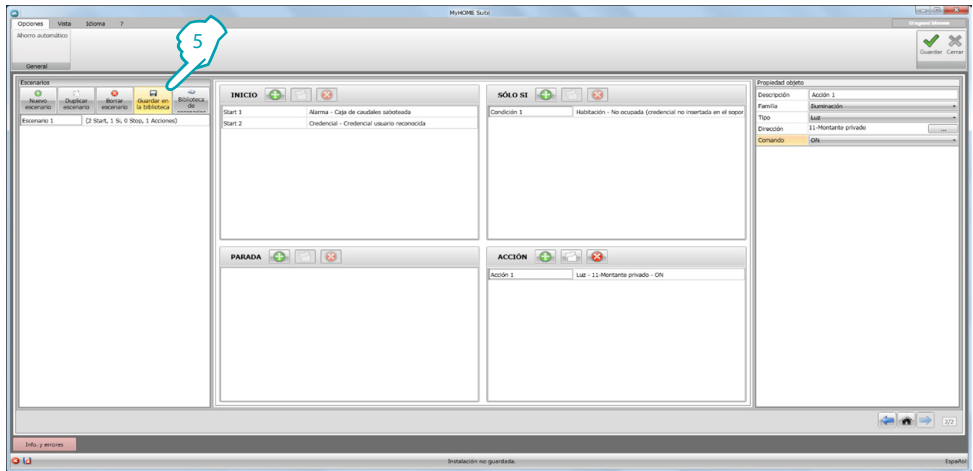

5. Tras haber completado el escenario, puede guardarlo en la librería para usarlo si quiere en otros proyectos

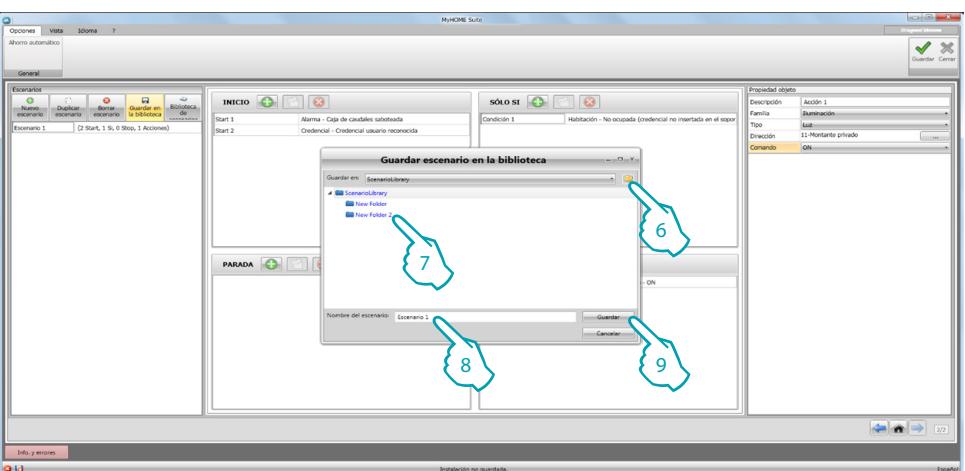

- 6. Puede crear una carpeta donde archivar el escenario (opcional)
- 7. Seleccione dicha carpeta
- 8. Escriba un nombre
- 9. Haga clic para guardar

Al hacer clic con la tecla derecha en la carpeta, puede usar las funciones de **Nueva, Eliminar** y **Cambiar nombre carpeta**.

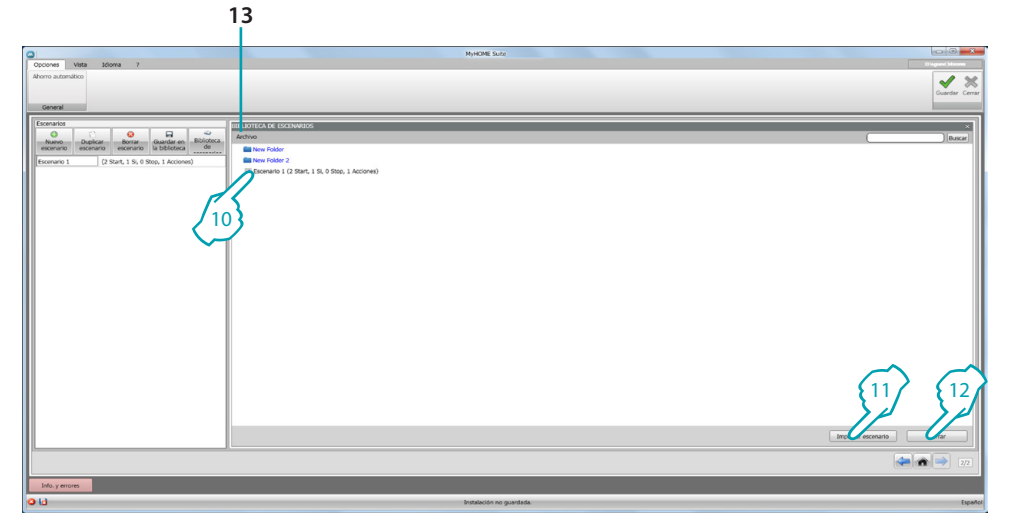

El escenario está disponible ahora en la librería, para importarlo en nuevos proyectos:

- 10. Seleccione el escenario en la carpeta relativa
- 11. Haga clic para importarlo
- 12. Cuando acaba el procedimiento, haga clic para cerrar la librería
- 13. En el menú desplegable puede gestionar las carpetas y los escenarios (**Nuevo, Eliminar** y **Cambiar nombre**).

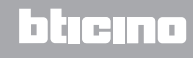

## <span id="page-25-0"></span>**Objetos**

En este capítulo se describen los objetos (organizados por familias) y sus configuraciones, que puede usar para componer el escenario.

## **Insertar un objeto**

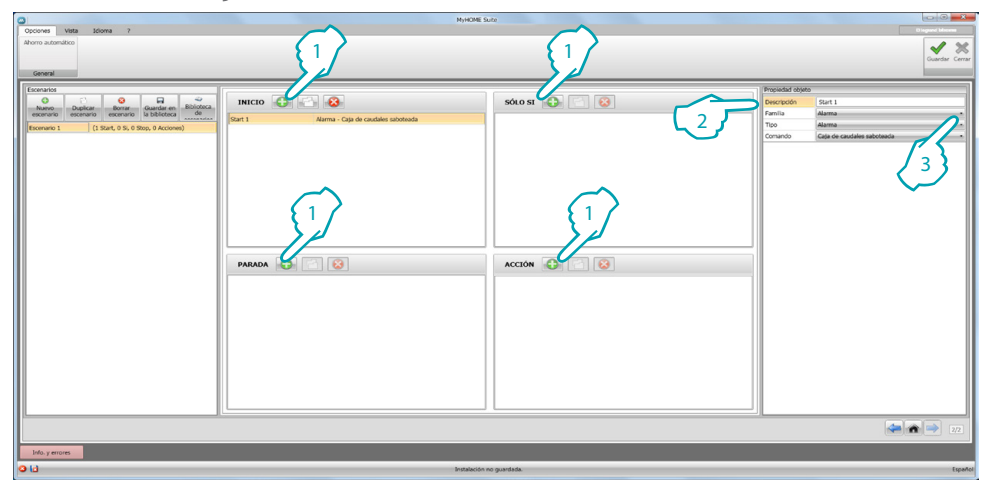

- 1. Haga clic en el pulsador para insertar un objeto en el campo elegido
- 2. Introduzca una descripción
- 3. Seleccione la familia de pertenencia y, por consiguiente, el tipo y el comando que actuar en el campo donde se ha insertado el objeto

## **Configuración objeto**

Las familias disponibles cambian según el campo elegido de introducción para el objeto:

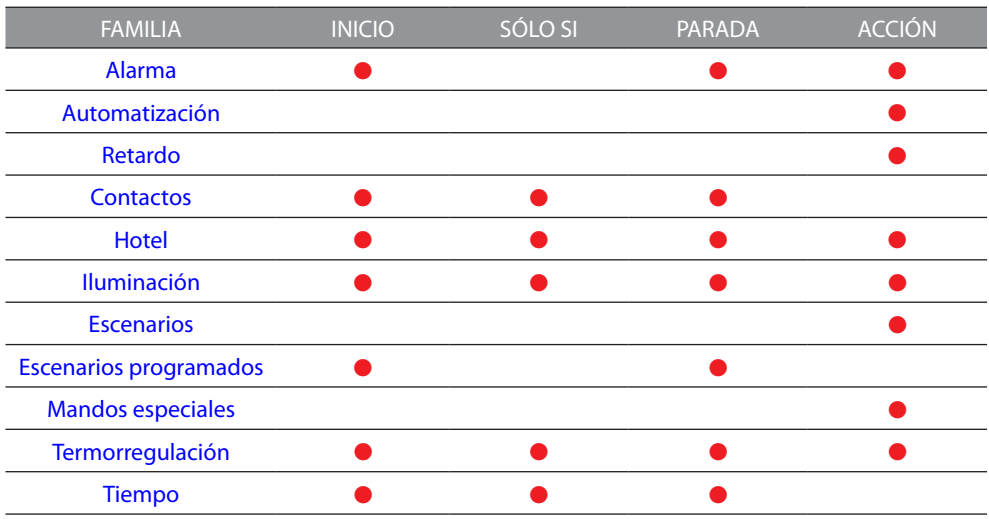

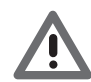

*A pesar de pertenecer a la misma familia y al mismo tipo, algunos objetos presentan comandos distintos según el campo de introducción.*

#### <span id="page-26-0"></span>**Familia Alarma**

Esta familia comprende el objeto alarma, que representa las alarmas generadas internamente en la habitación.

Configuración **ALARMA**

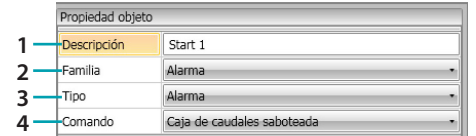

1. DESCRIPCIÓN

Introduzca una descripción

2. FAMILIA

Familia de pertenencia del objeto

- 3. TIPO
- Tipo de objeto
- 4. COMANDO

Seleccione el tipo de alarma que usar para el escenario

#### <span id="page-26-1"></span>**Familia Automatización**

Esta familia comprende los objetos que gestionan una automatización.

#### <span id="page-26-2"></span>Configuración **PERSIANA, CORTINA, VENTILADOR, ENCHUFE ACCIONADO y CERRADURA AUTOMATIZACIÓN**

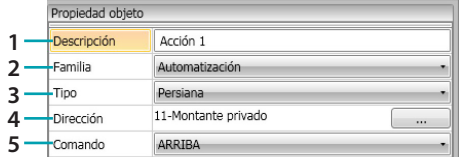

- 1. DESCRIPCIÓN
	- Introduzca una descripción
- 2. FAMILIA

Familia de pertenencia del objeto

- 3. TIPO
	- Tipo de objeto
- 4. DIRECCIÓN Seleccione la dirección SCS del objeto
- 5. COMANDO Seleccione el tipo de comando que ejecuta el objeto

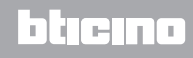

#### Configuración **PERSIANA AVANZADA**

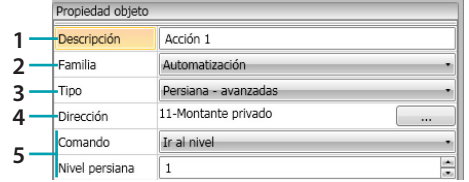

- 1. DESCRIPCIÓN
- Introduzca una descripción
- 2. FAMILIA Familia de pertenencia del objeto
- 3. TIPO
- Tipo de objeto
- 4. DIRECCIÓN Seleccione la dirección SCS del objeto
- 5. COMANDO

**Ir al nivel**: sitúa la persiana en el nivel configurado.

**Arriba/Abajo avanzado**: sube/baja la persiana mediante pasos configurados. **PARADA avanzada**: si la persiana está parada, este comando la sitúa en un nivel predeterminado. El nivel PREDETERMINADO está configurado en el objeto. **Arriba/Abajo paso paso**: sube/baja la persiana mediante la secuencia paso paso.

#### Configuración **CORTINA AVANZADA**

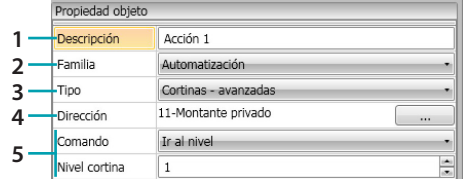

1. DESCRIPCIÓN

Introduzca una descripción

- 2. FAMILIA Familia de pertenencia del objeto
- 3. TIPO
	- Tipo de objeto
- 4. DIRECCIÓN Seleccione la dirección SCS del objeto
- 5. COMANDO

**Ir al nivel**: sitúa la cortina en el nivel configurado.

**Arriba/Abajo avanzado**: sube/baja la cortina mediante pasos configurados. **PARADA avanzada**: si la cortina está parada, este comando la sitúa en un nivel predeterminado. El nivel PREDETERMINADO está configurado en el objeto. **Arriba/Abajo paso paso**: sube/baja la cortina mediante la secuencia paso paso.

#### <span id="page-28-0"></span>**Familia Retardo**

Esta familia comprende el objeto **RETARDO** que configura un tiempo de espera antes de ejecutar una nueva acción o entre dos acciones.

#### Configuración **RETARDO**

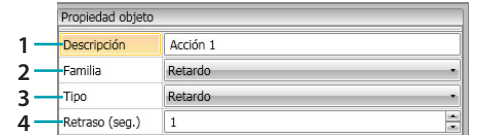

- 1. DESCRIPCIÓN Introduzca una descripción
- 2. FAMILIA Familia de pertenencia del objeto
- 3. TIPO

Tipo de objeto

4. COMANDO

Seleccione el retardo en segundos

#### <span id="page-28-1"></span>**Familia Contactos**

Esta familia comprende el objeto contactos, que representa las señalizaciones procedentes de los contactos presentes en la habitación.

En esta familia, puede insertar solamente los contactos configurados en [CONTACTOS](#page-19-0) 

## [PERSONALIZADOS](#page-19-0)

#### Configuración **CONTACTOS**

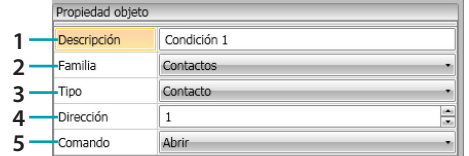

- 1. DESCRIPCIÓN
- Introduzca una descripción
- 2. FAMILIA

Familia de pertenencia del objeto

- 3. TIPO
- Tipo de objeto
- 4. DIRECCIÓN

Inserte el número de identificación del contacto en el equipo

5. COMANDO seleccione el estado del contacto (abierto/cerrado)

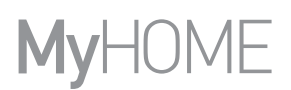

#### <span id="page-29-0"></span>**Familia Hotel**

Esta familia comprende los objetos que gestionan una habitación de hotel Configuración **HABITACIÓN** y **CREDENCIALES**

<span id="page-29-2"></span>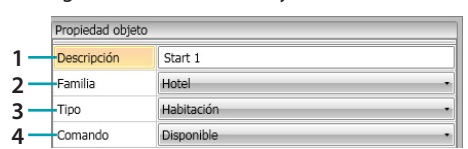

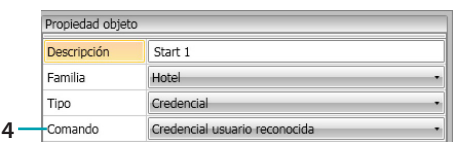

1. DESCRIPCIÓN

Introduzca una descripción

2. FAMILIA

Familia de pertenencia del objeto

3. TIPO

Tipo objeto (habitación, credencial)

4. COMANDO

**Comando habitación**: selecciona el estado de la habitación

**Comando credencial**: selecciona si la credencial reconocida es del usuario, del personal o ambos

#### <span id="page-29-1"></span>**Familia Iluminación**

Esta familia comprende los objetos que pueden presentar estados de ON y OFF

<span id="page-29-3"></span>Configuración **LUZ**

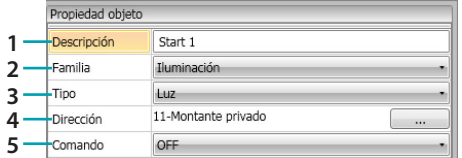

- 1. DESCRIPCIÓN
- Introduzca una descripción
- 2. FAMILIA

Familia de pertenencia del objeto

- 3. TIPO
- Tipo de objeto
- 4. DIRECCIÓN Seleccione la dirección SCS del objeto
- 5. COMANDO

Seleccione el tipo de comando que ejecuta el objeto

#### <span id="page-29-4"></span>Configuración **LUCES TEMPORIZADAS** (solo campo **ACCIÓN**)

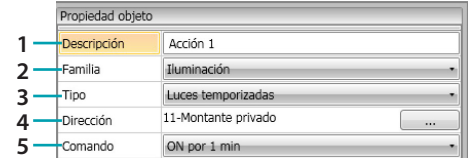

1. DESCRIPCIÓN

Introduzca una descripción

- 2. FAMILIA
	- Familia de pertenencia del objeto
- 3. TIPO Tipo de objeto
- 4. DIRECCIÓN Seleccione la dirección SCS del objeto
- 5. COMANDO Seleccione el tipo de comando que ejecuta el objeto y el tiempo de duración (fijo o personalizado)

#### Configuración **DIMMER 100** (campo **SÓLO SI**)

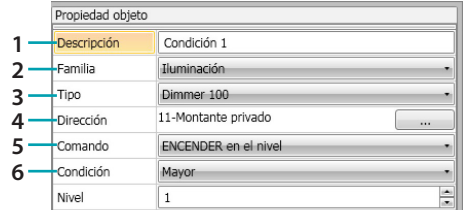

- 1. DESCRIPCIÓN
	- Introduzca una descripción
- 2. FAMILIA Familia de pertenencia del objeto
- 3. TIPO
- Tipo de objeto
- 4. DIRECCIÓN Seleccione la dirección SCS del objeto
- 5. COMANDO Seleccione el tipo de comando que ejecuta el objeto
- 6. CONDICIÓN (ON en el nivel) Configure el valor del nivel de iluminación (Mayor/Menor/Valor)

#### Configuración **DIMMER 100** (campo **ACCIÓN**)

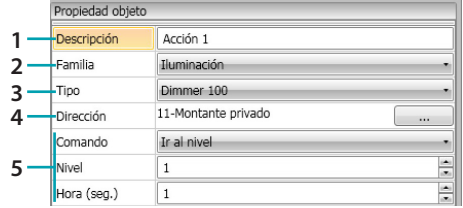

- 1. DESCRIPCIÓN Introduzca una descripción
- 2. FAMILIA
	- Familia de pertenencia del objeto
- 3. TIPO
- Tipo de objeto 4. DIRECCIÓN

Seleccione la dirección SCS del objeto

5. COMANDO

**ON/OFF**: seleccione el tipo de comando **Ir al nivel**: configure el valor del nivel de iluminación y el tiempo de duración

## <span id="page-31-0"></span>**Familia Escenarios**

Esta familia comprende los objetos que pueden gestionar escenarios Configuración **ESCENARIOS**

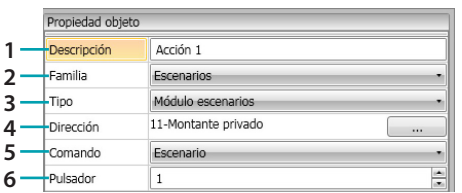

- 1. DESCRIPCIÓN
- Introduzca una descripción
- 2. FAMILIA Familia de pertenencia del objeto
- 3. TIPO
	- Tipo de objeto
- 4. DIRECCIÓN Seleccione la dirección SCS del objeto
- 5. COMANDO Seleccione el modo de comando
- 6. PULSADOR Seleccione el pulsador relativo al escenario que activar

#### <span id="page-31-1"></span>**Familia Escenarios programados**

Esta familia comprende los objetos que pueden gestionar escenarios

#### Configuración **ESCENARIOS PROGRAMADOS**

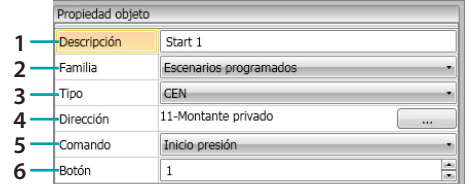

1. DESCRIPCIÓN

Introduzca una descripción

- 2. FAMILIA Familia de pertenencia del objeto
- 3. TIPO

Tipo de objeto

- 4. DIRECCIÓN Seleccione la dirección SCS del objeto
- 5. COMANDO Seleccione el modo de comando
- 6. PULSADOR Seleccione el pulsador relativo al escenario que activar

#### <span id="page-32-0"></span>**Familia Mandos especiales**

Esta familia comprende el objeto **BLOQUEAR/DESBLOQUEAR ACTUADOR**, que permite bloquear/ desbloquear la acción que un actuador está ejecutando

#### Configuración **BLOQUEAR/DESBLOQUEAR ACTUADOR**

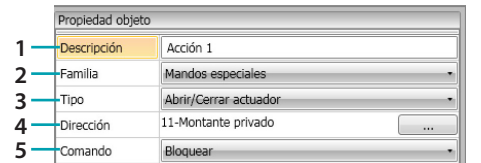

- 1. DESCRIPCIÓN
	- Introduzca una descripción
- 2. FAMILIA

Familia de pertenencia del objeto

3. TIPO

Tipo de objeto

- 4. DIRECCIÓN Seleccione la dirección SCS del objeto
- 5. COMANDO Seleccione el modo de comando

#### <span id="page-32-1"></span>**Familia Termorregulación**

Esta familia comprende los objetos relativos al equipo Termorregulación

#### Configuración **TERMOSTATO**

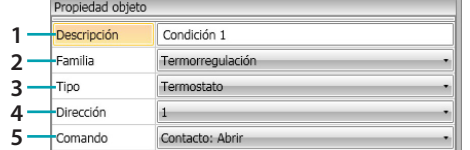

1. DESCRIPCIÓN

Introduzca una descripción

- 2. FAMILIA Familia de pertenencia del objeto
- 3. TIPO Tipo de objeto
- 4. DIRECCIÓN Seleccione la dirección del termostato
- 5. COMANDO Seleccione el modo de comando

# btıcıno

#### Configuración **TERMOSTATO** (campo **ACCIÓN**)

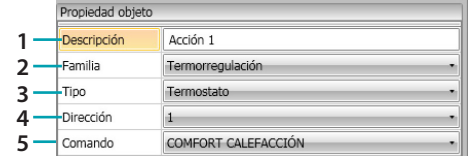

- 1. DESCRIPCIÓN
	- Introduzca una descripción
- 2. FAMILIA Familia de pertenencia del objeto
- 3. TIPO Tipo de objeto
- 4. DIRECCIÓN
	- Seleccione la dirección del termostato
- 5. COMANDO

Seleccione el modo de comando entre:

#### **– CONFORT Calefacción/Refrigeración:**

se configura la temperatura programada por el usuario como CONFORT al cambiar también el ajuste de la instalación (calefacción/refrigeración).

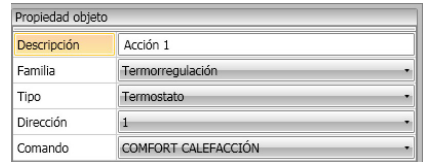

#### – **CONFORT Calefacción/Refrigeración Combinado:**

se configura el termostato en el modo conmutación automática para conmutar automáticamente entre las funciones de calefacción y refrigeración según la temperatura medida.

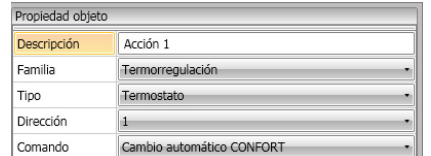

#### **– CONFORT Genérico:**

se configura la temperatura programada por el usuario como CONFORT sin cambiar el ajuste de la instalación (calefacción/refrigeración)

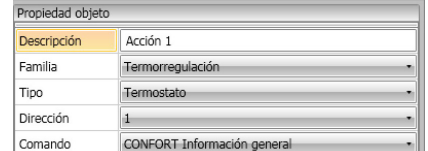

- **– ECO Calefacción/Refrigeración;**
- **– ECO Calefacción/Refrigeración Combinado;**
- **– ECO Genérico:**
	- es la misma función que los comandos anteriores pero en el modo ECO; el modo ECO y CONFORT se diferencian solamente por el nivel distinto de temperatura configurado

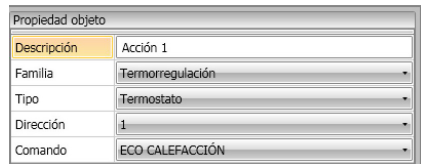

- **– OFF;**
- **– ANTIHIELO;**
- **– PROTECCIÓN Refrigeración;**
- **– ANTIHIELO/PROTECCIÓN Calefacción/Refrigeración combinado;**
- **– Antihielo/Protección Genérico**:

se configura para la temperatura programada

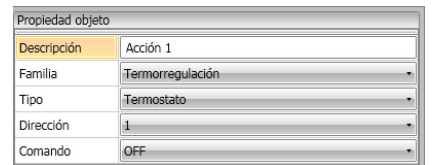

#### **– Ajuste manual Calefacción/Refrigeración:**

se configura una temperatura fija en la instalación al cambiar también el modo de funcionamiento (Calefacción/Refrigeración) según la elección

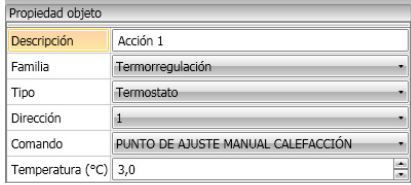

#### **– Ajuste manual Calefacción/Refrigeración Combinado:**

se configura el termostato en el modo conmutación automática para conmutar automáticamente entre las funciones de calefacción y refrigeración para mantener la temperatura programada

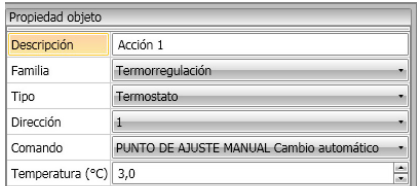

#### **– Ajuste Manual Genérico:**

se configura una temperatura fija en la instalación al mantener el modo de funcionamiento (Calefacción/Refrigeración) activado en ese momento

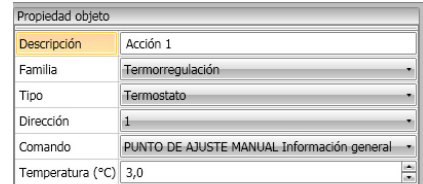

#### **– BOTÓN LOCAL:**

habilita/deshabilita las teclas del termostato presente en la habitación

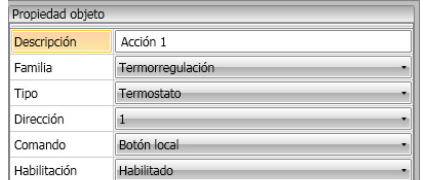

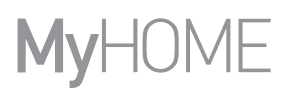

### <span id="page-35-0"></span>**Familia Tiempo**

Esta familia comprende los objetos que especifican un periodo temporal

Configuración **HORA** (campo **INICIO** y **PARADA**)

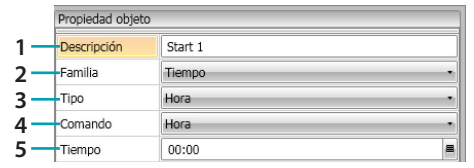

- 1. DESCRIPCIÓN
	- Introduzca una descripción
- 2. FAMILIA
	- Familia de pertenencia del objeto
- 3. TIPO
	- Tipo de objeto
- 4. COMANDO
	- Seleccione el modo de comando entre **Hora, Hora y fecha y Hora y días de la semana**
- 5. TIEMPO
	- A **Hora**: inserte la hora

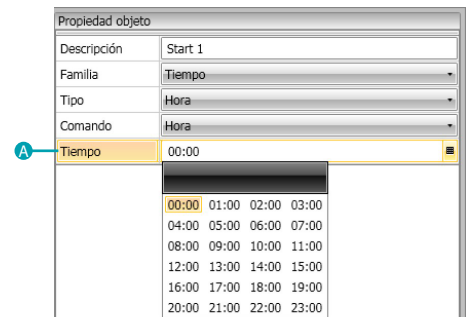

#### B – **Hora y fecha**: inserte hora y fecha

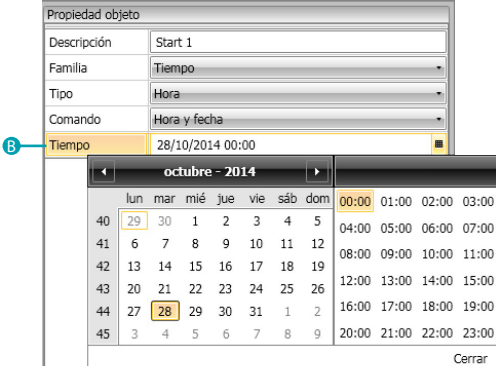

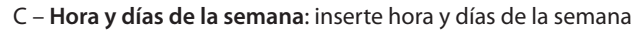

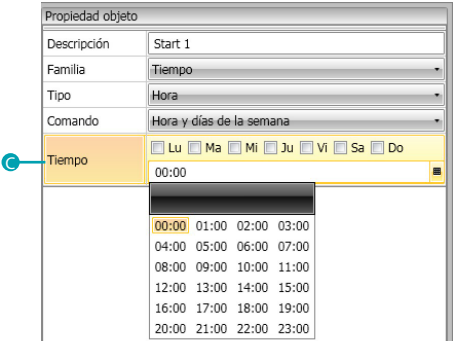

L'I legrand<sup>®</sup>

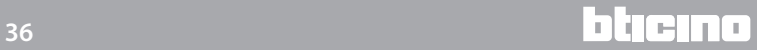

#### Configuración **HORA** (campo **SÓLO SI**)

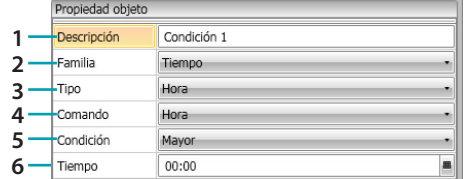

- 1. DESCRIPCIÓN Introduzca una descripción
- 2. FAMILIA

Familia de pertenencia del objeto

- 3. TIPO
	- Tipo de objeto
- 4. COMANDO

Seleccione el modo de comando entre **Hora, Hora y fecha y Hora y días de la semana**

5. CONDICIÓN

Seleccione la condición (**Mayor/Menor/Intervalo**) que aplicar al valor configurado en la opción tiempo

6. TIEMPO (**Intervalo**)

A – **Hora**: inserte el intervalo horario

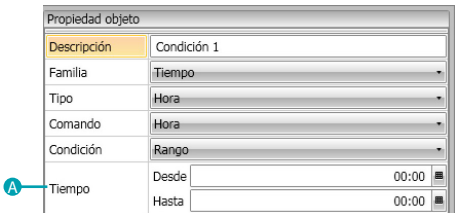

B – **Hora y fecha**: inserte el intervalo horario y la fecha

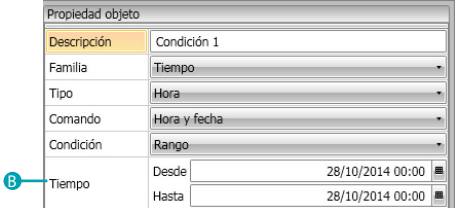

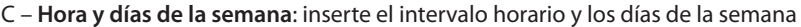

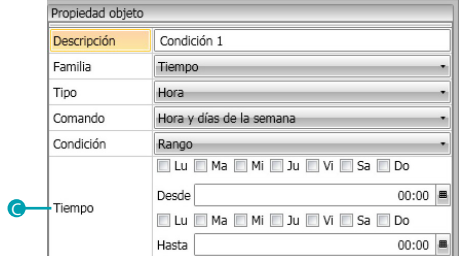

# <span id="page-37-0"></span>**Ejemplo de escenarios**

En el ejemplo siguiente se describe el modo para configurar un escenario que activar al entrar el cliente en la habitación y otro al salir de ella.

Cuando el cliente introduce la credencial y es reconocido, se enciende una luz de cortesía durante 3 minutos, se activa un encendido general (ej. encendido de la luz principal más acondicionador más televisión) y se sube la persiana. Todo lo anterior está supeditado al hecho de que la habitación no está ocupada (credencial en el soporte relativo).

Posteriormente, cuando el cliente sale y extrae la credencial de su soporte, se cierra la persiana, se enciende la luz de cortesía y cuando pasan 3 minutos se activa un apagado general.

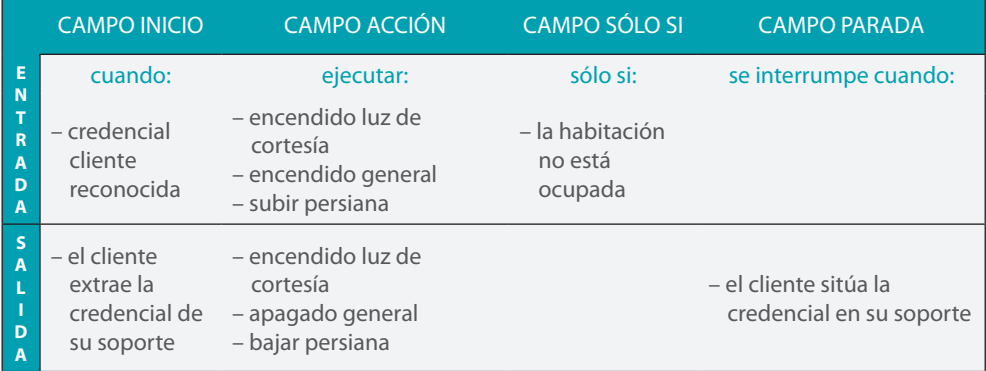

Tras haber configurado los [parámetros](#page-12-1) en el área global del software, entre en el área específica para crear el escenario

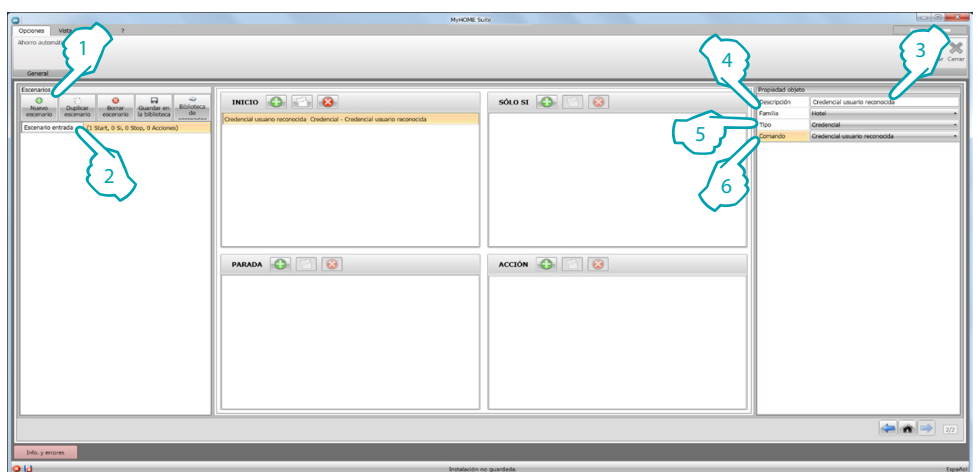

- 1. Agregue un escenario
- 2. Inserte un nombre para el escenario

Ahora puede empezar a construir el escenario al insertar en el campo Inicio el objeto [Hotel –](#page-29-2)  [Credencial](#page-29-2) y configurarlo para que el escenario se active al reconocer la credencial

- 3. Inserte una descripción para el objeto
- 4. Seleccione la familia [Hotel](#page-29-0)
- 5. Seleccione el tipo [Credencial](#page-29-2)
- 6. Seleccione el comando **credencial usuario reconocido**

Tras haber configurado el evento que activa el escenario, puede configurar las acciones que se ejecutarán, o sea encendido general, encendido luz de cortesía y ARRIBA persiana. Para ello puede usar el objeto [Iluminación – Luz](#page-29-3)

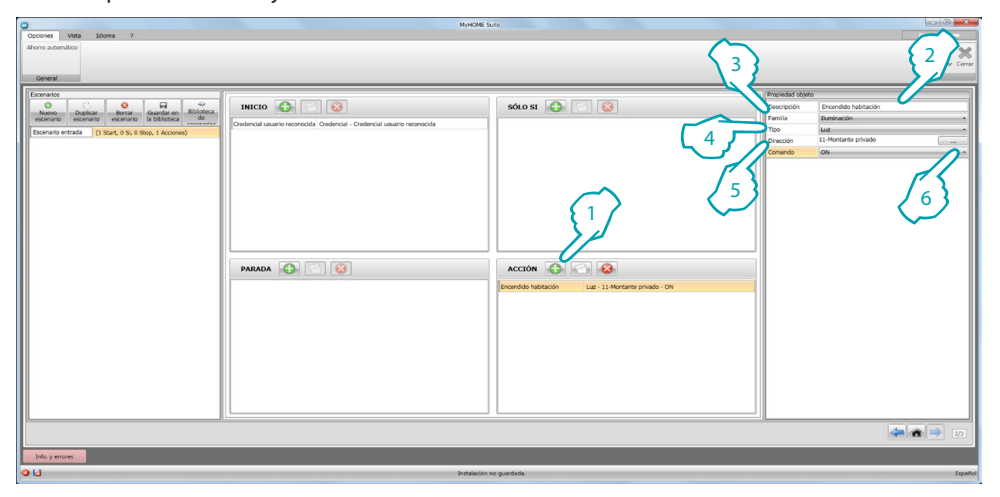

- 1. Haga clic para agregar un objeto
- 2. Inserte una descripción para el objeto
- 3. Seleccione la familia [Iluminación](#page-29-1)
- 4. Seleccione el tipo [Luz](#page-29-3)
- 5. Introduzca la dirección **11**
- 6. Seleccione el comando **ON**

Introduzca ahora el objeto [Iluminación – Luces temporizadas](#page-29-4) para activar la luz de cortesía durante 3 minutos

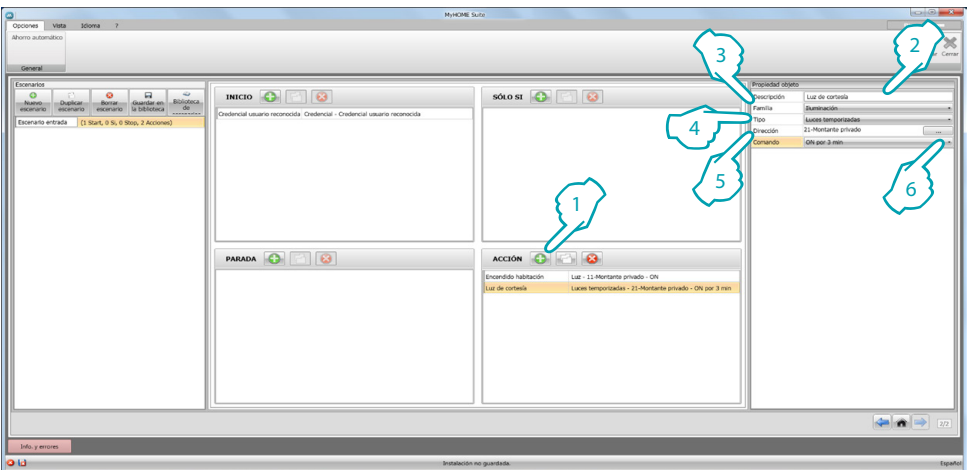

- 1. Haga clic para agregar un objeto
- 2. Inserte una descripción para el objeto
- 3. Seleccione la familia [Iluminación](#page-29-1)
- 4. Seleccione el tipo [Luces temporizadas](#page-29-4)
- 5. Introduzca la dirección **21**
- 6. Seleccione el comando **ON durante 3 minutos**

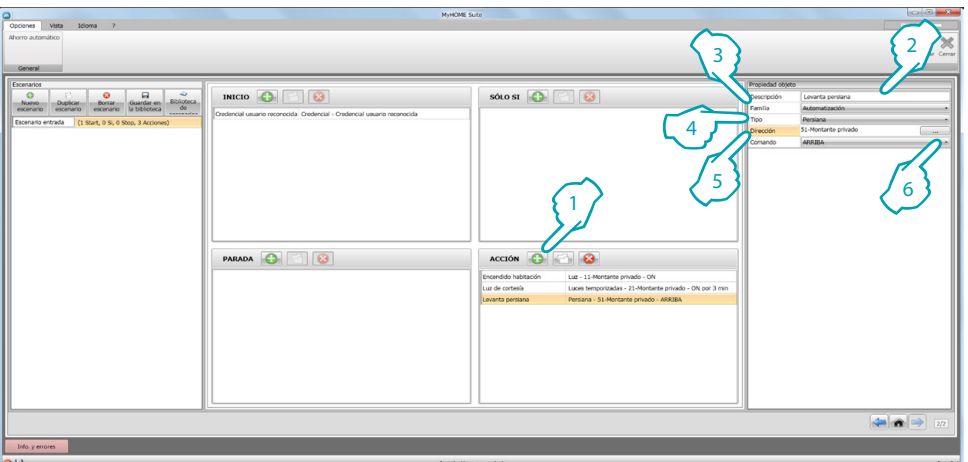

#### Introduzca luego el objeto [Automatización – Persiana](#page-26-2) para subir la persiana

- 1. Haga clic para agregar un objeto
- 2. Inserte una descripción para el objeto
- 3. Seleccione la familia [Automatización](#page-26-1)
- 4. Seleccione el tipo [Persiana](#page-26-2)
- 5. Introduzca la dirección **51**
- 6. Seleccione el comando **ARRIBA**

Configure ahora las limitaciones para ejecutar el escenario, o sea que la habitación esté libre. Para ello puede usar el objeto [Hotel – Habitación](#page-29-2) e insertarlo en el campo **SOLO SÍ**

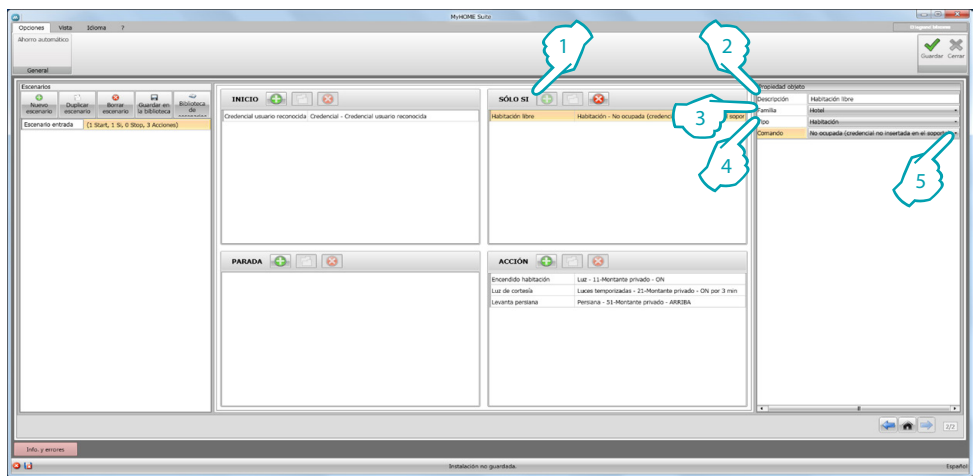

- 1. Haga clic para agregar un objeto
- 2. Inserte una descripción para el objeto
- 3. Seleccione la familia [Hotel](#page-29-0)
- 4. Seleccione el tipo [Habitación](#page-29-2)
- 5. Seleccione el comando **no ocupada (credencial no en el lector)**

Entonces podemos crear también un escenario para salir de la habitación (1) de una forma análoga al descrito en los puntos precedentes, mediante la introducción en el campo Inicio de la activación del escenario cuando la credencial no se encuentra en el lector  $(2)$  y en el campo acción las acciones que ejecutar para devolver la habitación a las condiciones iniciales  $(3)$ 

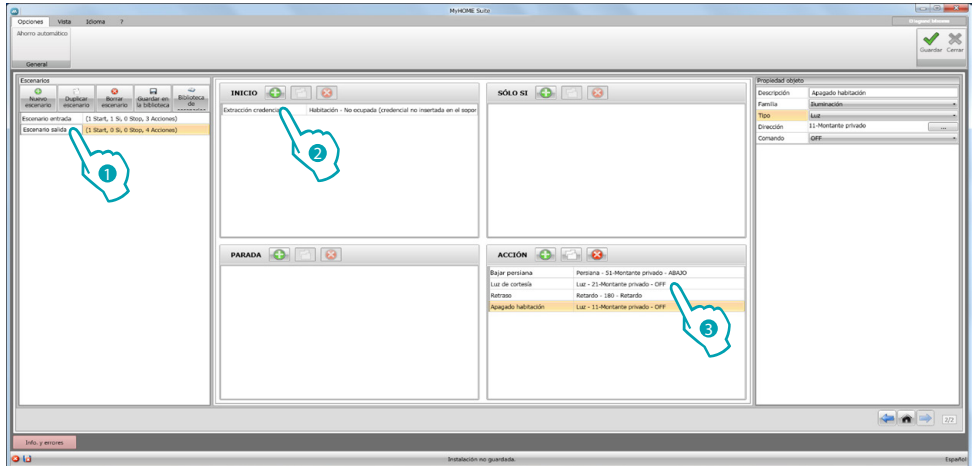

Asimismo puede contemplar la posibilidad de parar el escenario cuando el cliente quiera volver a la habitación tras haber quitado la credencial de su soporte, para ello, puede introducir el objeto [Hotel – Habitación](#page-29-2) en el campo **STOP**

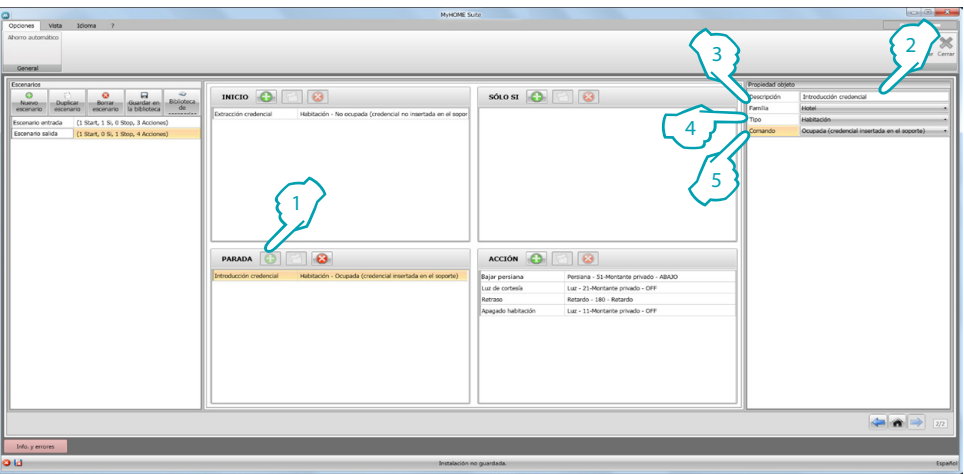

- 1. Haga clic para agregar un objeto
- 2. Inserte una descripción para el objeto
- 3. Seleccione la familia [Hotel](#page-29-0)
- 4. Seleccione el tipo [Habitación](#page-29-2)
- 5. Seleccione el comando **ocupada (credencial en el lector)**

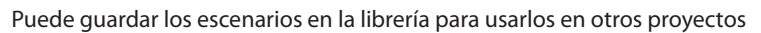

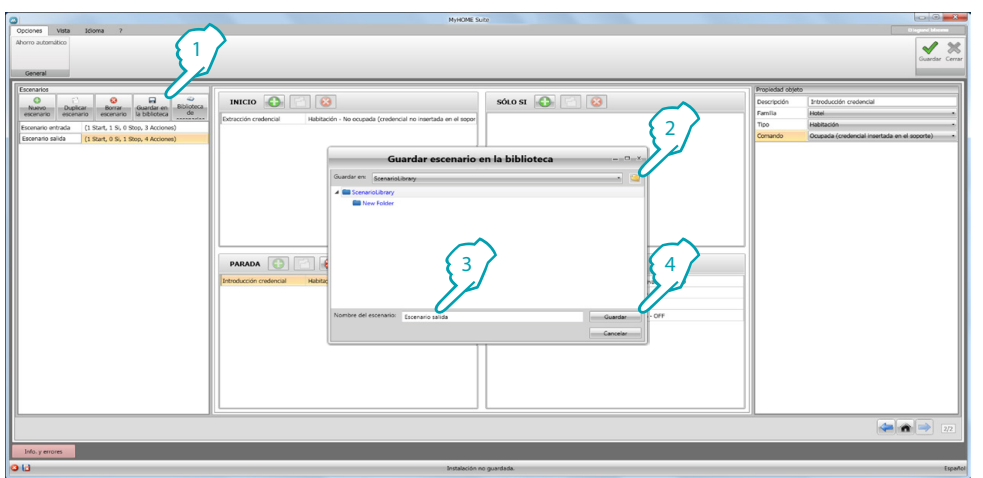

- 1. Haga clic para guardar el escenario en la librería
- 2. Haga clic para crear una carpeta
- 3. Inserte un nombre para el escenario
- 4. Haga clic para guardar

Ahora puede importar el escenario en otro proyecto

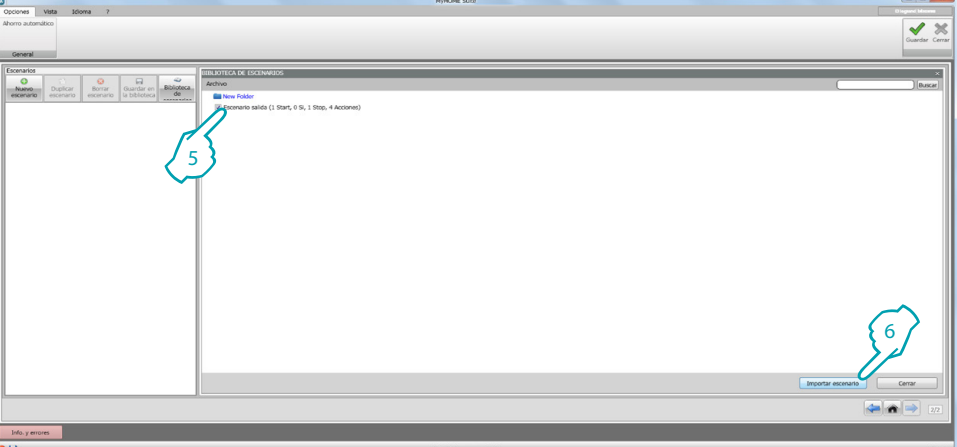

- 5. Seleccione el escenario en la carpeta relativa
- 6. Haga clic en **Importar escenario**

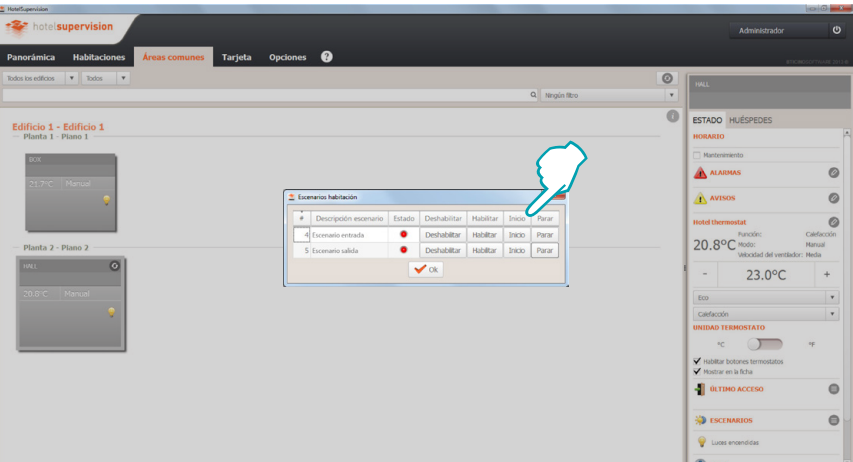

Ahora puede invocar los escenarios con el software de supervisión presente en recepción.

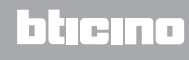